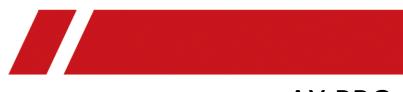

AX PRO

User Manual

# Legal Information

©2020 Hangzhou Hikvision Digital Technology Co., Ltd. All rights reserved.

## About this Manual

The Manual includes instructions for using and managing the Product. Pictures, charts, images and all other information hereinafter are for description and explanation only. The information contained in the Manual is subject to change, without notice, due to firmware updates or other reasons. Please find the latest version of this Manual at the Hikvision website

## (https://www.hikvision.com/).

Please use this Manual with the guidance and assistance of professionals trained in supporting the Product.

## Trademarks

**HIKVISION** and other Hikvision's trademarks and logos are the properties of Hikvision in various jurisdictions.

Other trademarks and logos mentioned are the properties of their respective owners.

## Disclaimer

TO THE MAXIMUM EXTENT PERMITTED BY APPLICABLE LAW, THIS MANUAL AND THE PRODUCT DESCRIBED, WITH ITS HARDWARE, SOFTWARE AND FIRMWARE, ARE PROVIDED "AS IS" AND "WITH ALL FAULTS AND ERRORS". HIKVISION MAKES NO WARRANTIES, EXPRESS OR IMPLIED, INCLUDING WITHOUT LIMITATION, MERCHANTABILITY, SATISFACTORY QUALITY, OR FITNESS FOR A PARTICULAR PURPOSE. THE USE OF THE PRODUCT BY YOU IS AT YOUR OWN RISK. IN NO EVENT WILL HIKVISION BE LIABLE TO YOU FOR ANY SPECIAL, CONSEQUENTIAL, INCIDENTAL, OR INDIRECT DAMAGES, INCLUDING, AMONG OTHERS, DAMAGES FOR LOSS OF BUSINESS PROFITS, BUSINESS INTERRUPTION, OR LOSS OF DATA, CORRUPTION OF SYSTEMS, OR LOSS OF DOCUMENTATION, WHETHER BASED ON BREACH OF CONTRACT, TORT (INCLUDING NEGLIGENCE), PRODUCT LIABILITY, OR OTHERWISE, IN CONNECTION WITH THE USE OF THE PRODUCT, EVEN IF HIKVISION HAS BEEN ADVISED OF THE POSSIBILITY OF SUCH DAMAGES OR LOSS.

YOU ACKNOWLEDGE THAT THE NATURE OF INTERNET PROVIDES FOR INHERENT SECURITY RISKS, AND HIKVISION SHALL NOT TAKE ANY RESPONSIBILITIES FOR ABNORMAL OPERATION, PRIVACY LEAKAGE OR OTHER DAMAGES RESULTING FROM CYBER-ATTACK, HACKER ATTACK, VIRUS INSPECTION, OR OTHER INTERNET SECURITY RISKS; HOWEVER, HIKVISION WILL PROVIDE TIMELY TECHNICAL SUPPORT IF REQUIRED.

YOU AGREE TO USE THIS PRODUCT IN COMPLIANCE WITH ALL APPLICABLE LAWS, AND YOU ARE SOLELY RESPONSIBLE FOR ENSURING THAT YOUR USE CONFORMS TO THE APPLICABLE LAW. ESPECIALLY, YOU ARE RESPONSIBLE, FOR USING THIS PRODUCT IN A MANNER THAT DOES NOT INFRINGE ON THE RIGHTS OF THIRD PARTIES, INCLUDING WITHOUT LIMITATION, RIGHTS OF PUBLICITY, INTELLECTUAL PROPERTY RIGHTS, OR DATA PROTECTION AND OTHER PRIVACY RIGHTS. YOU SHALL NOT USE THIS PRODUCT FOR ANY PROHIBITED END-USES, INCLUDING THE DEVELOPMENT OR PRODUCTION OF WEAPONS OF MASS DESTRUCTION, THE DEVELOPMENT OR PRODUCTION OF CHEMICAL OR BIOLOGICAL WEAPONS, ANY ACTIVITIES IN THE CONTEXT RELATED TO ANY NUCLEAR EXPLOSIVE OR UNSAFE NUCLEAR FUEL-CYCLE, OR IN SUPPORT OF HUMAN RIGHTS ABUSES.

IN THE EVENT OF ANY CONFLICTS BETWEEN THIS MANUAL AND THE APPLICABLE LAW, THE LATER PREVAILS.

# **Symbol Conventions**

The symbols that may be found in this document are defined as follows.

| Symbol                                                                                                    | Description |  |  |
|----------------------------------------------------------------------------------------------------|-------------|--|--|
| Danger Indicates a hazardous situation which, if not avoided, will or cresult in death or serious injury.                                                                      |             |  |  |
| <b>Caution</b><br>Indicates a potentially hazardous situation which, if not avoid could result in equipment damage, data loss, performance degradation, or unexpected results. |             |  |  |
| Image: NoteProvides additional information to emphasize or suppleme<br>important points of the main text.                                                                      |             |  |  |

# **Regulatory Information**

| EN 50131-1:2006+A1:2009+A2:2017 | Security Grade (SG): 2        |
|---------------------------------|-------------------------------|
| EN 50131-3:2009                 | Environmental Class (EC) : II |
| EN 50131-6:2017                 | DP2                           |
| EN 50131-5-3:2017               | Certified by Telefication     |
| EN 50131-10: 2014               | telefication                  |
| EN 50136-2: 2013                |                               |

**Note** EN50131 compliance labeling should be removed if non-compliant configurations are used.

## **EU Conformity Statement**

| CE | This product and - if applicable - the supplied accessories too<br>are marked with "CE" and comply therefore with the applicable<br>harmonized European standards listed under the EMC Directive<br>2014/30/EU, RE Directive 2014/53/EU,the RoHS Directive<br>2011/65/EU                                                                                                    |
|----|----------------------------------------------------------------------------------------------------|
|    | 2012/19/EU (WEEE directive): Products marked with this<br>symbol cannot be disposed of as unsorted municipal waste in<br>the European Union. For proper recycling, return this product<br>to your local supplier upon the purchase of equivalent new<br>equipment, or dispose of it at designated collection points. For<br>more information see: www.recyclethis.info                                                                                                    |
|    | 2006/66/EC (battery directive): This product contains a battery<br>that cannot be disposed of as unsorted municipal waste in the<br>European Union. See the product documentation for specific<br>battery information. The battery is marked with this symbol,<br>which may include lettering to indicate cadmium (Cd), lead<br>(Pb), or mercury (Hg). For proper recycling, return the battery<br>to your supplier or to a designated collection point. For more<br>information see:www.recyclethis.info |

## AX PRO User Manual

| $\land$ | Warning                                                                                                    |  |
|---------|----------------------------------------------------------------------------------------------------|--|
|         | This is a class A product. In a domestic environment this product may cause radio inter-ference in which case the user may be required to take adequate measures.                                                                                                    |  |
|         | FCC Information                                                                                                    |  |
|         | Please take attention that changes or modification not<br>expressly approved by the party responsible for compliance<br>could void the user's authority to operate the equipment.                                                                                                    |  |
| FCC     | FCC compliance: This equipment has been tested and found to<br>comply with the limits for a Class B digital device, pursuant to<br>part 15 of the FCC Rules. These limits are designed to provide<br>reasonable protection against harmful interference in a<br>residential installation. This equipment generates, uses and can<br>radiate radio frequency energy and, if not installed and used in<br>accordance with the instructions, may cause harmful<br>interference to radio communications. However, there is no<br>guarantee that interference will not occur in a particular<br>installation. If this equipment does cause harmful interference<br>to radio or television reception, which can be determined by<br>turning the equipment off and on, the user is encouraged to try<br>to correct the interference by one or more of the following<br>measures: |  |
|         | <ul> <li>Reorient or relocate the receiving antenna.</li> </ul>                                                                                                    |  |
|         | <ul> <li>Increase the separation between the equipment and receiver.</li> </ul>                                                                                                    |  |
|         | —Connect the equipment into an outlet on a circuit different from that to which the receiver is connected.                                                                                                    |  |
|         | —Consult the dealer or an experienced radio/TV technician for help.                                                                                                    |  |
|         | This equipment should be installed and operated with a minimum distance 20cm between the radiator and your body.                                                                                                    |  |
|         | FCC Conditions                                                                                                    |  |
|         | This device complies with part 15 of the FCC Rules. Operation is subject to the following two conditions:                                                                                                    |  |
|         | 1. This device may not cause harmful interference.                                                                                                    |  |
|         | 2. This device must accept any interference received, including interference that may cause undesired operation.                                                                                                    |  |

# Contents

| Chapter 1 Introduction1                     |
|---------------------------------------------|
| 1.1 System Description1                     |
| 1.2 Specification2                          |
| <b>1.3 Appearance</b>                       |
| Chapter 2 Start Up                          |
| <b>2.1 Initial the Device</b>               |
| <b>2.2 Install the Device</b>               |
| Chapter 3 User Management11                 |
| 3.1 User Management11                       |
| <b>3.1.1 Invite the Administrator</b> 11    |
| 3.1.2 Cancel Installer Access12             |
| 3.1.3 Add an Operator13                     |
| 3.1.4 Delete an Operator14                  |
| 3.2 Access Entries14                        |
| Chapter 4 Configuration16                   |
| 4.1.Set-up with Hik-Proconnect16            |
| 4.1.1 Use the Hik-Proconnect APP16          |
| 4.1.2 User the Hik-ProConnect Portal29      |
| 4.2 Set-up with Hik-Connect                 |
| <b>4.3 Set-up with the Web Client</b> 40    |
| 4.3.1 Communication Settings41              |
| 4.3.2 Device Management54                   |
| <b>4.3.3 Area Settings</b> 60               |
| 4.3.4 Video Management62                    |
| 4.3.5 Permission Management63               |
| <b>4.3.6 Maintenance</b> 65                 |
| 4.3.7 System Settings66                     |
| <b>4.3.8 Check Status</b>                   |
| 4.4 Report to ARC (Alarm Receiver Center)80 |

| Setup ATS in Transceiver of Receiving Center                                        | 80 |
|-------------------------------------------------------------------------------------|----|
| Setup ATS in Transceiver of the Panel                                               | 81 |
| Signalling Test                                                                     | 82 |
| Chapter 5 General Operations                                                        | 84 |
| 5.1 Arming                                                                          | 84 |
| 5.2 Disarming                                                                       | 85 |
| A. Trouble Shooting                                                                 | 86 |
| A.1 Communication Fault                                                             | 86 |
| A.1.1 IP Conflict                                                                   |    |
| A.1.2 Web Page is Not Accessible                                                    |    |
| A.1.3 Hik-Connect is Offline                                                        | 86 |
| A.1.4 Network Camera Drops off Frequently                                           | 86 |
| A.1.5 Failed to Add Device on APP                                                   | 86 |
| A.1.6 Alarm Information is Not Reported to APP/4200/Alarm Center                    | 87 |
| A.2 Mutual Exclusion of Functions                                                   | 87 |
| A.2.1 Unable to Enter Registration Mode                                             | 87 |
| A.3 Zone Fault                                                                      | 87 |
| A.3.1 Zone is Offline                                                               | 87 |
| A.3.2 Zone Tamper-proof                                                             | 87 |
| A.3.3 Zone Triggered/Fault                                                          | 87 |
| A.4 Problems While Arming                                                           |    |
| A.4.1 Failure in Arming (When the Arming Process is Not Started)                    |    |
| A.5 Operational Failure                                                             |    |
| A.5.1 Failed to Enter the Test Mode                                                 |    |
| A.5.2 The Alarm Clearing Operation on the Panel Does Not Produce the Alar<br>Report | _  |
| A.6 Mail Delivery Failure                                                           |    |
| A.6.1 Failed to Send Test Mail                                                      |    |
| A.6.2 Failed to Send Mail during Use                                                |    |
| A.6.3 Failed to Send Mails to Gmail                                                 |    |
| A.6.4 Failed to Send Mails to QQ or Foxmail                                         |    |
|                                                                                     |    |

| A.6.6 Mail Configuration    | 90 |
|-----------------------------|----|
| B. Input Types              | 91 |
| C. Output Types             | 94 |
| D. Event Types              | 95 |
| E. Access Levels            |    |
| F. Signalling               |    |
| Detection of ATP/ATS Faults |    |
| ATS Category                | 98 |
| G. SIA and CID Code         |    |

# **Chapter 1 Introduction**

# **1.1 System Description**

AX Pro is a wireless alarm system designed to protect premises required for proper protection from intrusion alarm. It supports LAN /Wi-Fi as the primary transmission network, and GPRS/3G/4G LTE as the secondary transmission network. The system is applicable to the scenarios of market, store, house, factory, warehouse, office, etc.

- Innovative Tri-X 2-way wireless technology.
- Two-way communication with AES-128 encryption.
- Frequency-hopping spread spectrum (FHSS) is used to avoid interference, to prevent eavesdropping, and to enable code-division multiple access (CDMA) communications.
- Voice guide for alarm alert, system status indication, operation prompt, etc.
- Configuration via web client, mobile client, and Convergence Cloud.
- Pushes alarm notification via messages or phone calls.
- Views life videos from Hik-Connect and alarm video clips via emails, Hik-ProConnect, and Hik-Connect.
- Uploads alarm reports to ARC.
- SIA-DC09 protocol, and supports both Contact ID and SIA data format.
- 4520 mAh lithium backup battery with 12 H standby duration.

#### Ordering

| Model         | Description                                     |  |
|---------------|-------------------------------------------------|--|
| DS-PWA64-L-WE | Supports Ethernet/Wi-Fi, and GPRS               |  |
| DS-PWA96-M-WE | Supports Ethernet/Wi-Fi, 3G/4G LTE, and IC Card |  |

# **1.2 Specification**

|                                           |                                                                    | AX PRO                                                                     |                            |
|-------------------------------------------|--------------------------------------------------------------------|----------------------------------------------------------------------------|----------------------------|
|                                           |                                                                    | 64 Series                                                                  | 96 Series                  |
|                                           | Areas                                                              | 16                                                                         | 32                         |
|                                           | Zones                                                              |                                                                            |                            |
|                                           | Outputs                                                            | Up to 64                                                                   | Up to 96                   |
|                                           | Tag Readers                                                        | Lin to 0                                                                   |                            |
| 0                                         | Keypads                                                            | Up to 8                                                                    | Up to 8                    |
| Capacity                                  | Sounders                                                           | 4                                                                          | 6                          |
|                                           | Repeaters                                                          | 2                                                                          | 4                          |
|                                           | Keyfobs                                                            | 32                                                                         | 48                         |
|                                           | Tags                                                               | 32                                                                         | 48                         |
|                                           | Tag Reader built-in                                                | ×                                                                          | ٧                          |
|                                           | Installer                                                          | 1                                                                          | 1                          |
| User                                      | Administrator                                                      | 1                                                                          | 1                          |
|                                           | Normal Users                                                       | 30                                                                         | 46                         |
| Wireless technical -<br>characteristics - | RF Frequency                                                       | 868Mhz(865 Mhz for I                                                       | PIR-Camera Detector)       |
|                                           | Wireless type                                                      | 2-way wireless                                                             |                            |
|                                           | Wireless Security                                                  | Frequency Hoping 128 AES Encryption                                        |                            |
|                                           | Voice Prompts                                                      | , <u>, , , , , , , , , , , , , , , , </u>                                  | √                          |
|                                           | Voice Prompt Language                                              | English, Italian, Spanish, French, Russian,<br>Portuguese, Germany, Polish |                            |
| Functional                                | Web Client                                                         | V                                                                          | V                          |
| Features                                  | Diagnostics                                                        | V                                                                          | ٧                          |
|                                           | SMS Notification                                                   | V                                                                          | ٧                          |
|                                           | Voice Call Notification                                            | V                                                                          | V                          |
|                                           | Event Log Records                                                  | 5000 including 1                                                           | 000 mandatory <sup>a</sup> |
|                                           | PIR Camera Support                                                 | ₹                                                                          | √<br>                      |
|                                           | IVaaS Storage                                                      | ×                                                                          | 4 clips x 7 sec            |
|                                           | Ethernet                                                           | 10/100 Mbps                                                                |                            |
|                                           | Wi-Fi                                                              | 802.11b/g/                                                                 | •                          |
| Communication                             | GPRS                                                               | ,<br>√                                                                     | ×                          |
| interfaces                                | 3G/4G LTE                                                          | ×                                                                          | V                          |
| interfaces                                | 33, 13 212                                                         |                                                                            |                            |
| interfaces                                | SIM slot                                                           | Single                                                                     | Dual                       |
| interfaces                                |                                                                    | Single<br>DF                                                               |                            |
| interfaces                                | SIM slot                                                           |                                                                            | 22                         |
| ARC Signaling                             | SIM slot<br>ATS Category <sup>a</sup>                              | DF                                                                         | WiFi                       |
|                                           | SIM slot<br>ATS Category <sup>a</sup><br>Primary Transmission Path | DF<br>LAN /                                                                | 2<br>WiFi<br>G/4G LTE      |

## AX PRO User Manual

| Cloud Services                | Hik-ProConnect Service                                                                                                    | v                                                 | V   |  |
|-------------------------------|----------------------------------------------------------------------------------------------------|---------------------------------------------------|-----|--|
|                               | Hik-Connect Service                                                                                                    | ٧                                                 | √   |  |
|                               | Wall-Switch                                                                                                    | √                                                 | √   |  |
| Automation                    | Relay Module                                                                                                    | √                                                 | ٧   |  |
|                               | Smart Plug                                                                                                    | √                                                 | ٧   |  |
|                               | PS Type <sup>c</sup> Type A                                                                                                    |                                                   | A   |  |
|                               | Mains Input                                                                                                    | ~ 100-240V 50/60Hz 0.3A(Max)                      |     |  |
|                               | Battery Capacity <sup>d</sup>                                                                                                    | 4520 mAh                                          |     |  |
|                               | Battery Standby <sup>e</sup>                                                                                                    | Up to 12 hrs                                      |     |  |
| Power Supply                  | Battery Type                                                                                                    | Built-in rechargeat<br>polymer battery N          |     |  |
|                               | Current Consumption                                                                                                    | With an alarn<br>Without an ala                   |     |  |
|                               | Current when on Battery                                                                                                    | 340 m                                             | ıΑ  |  |
|                               | Recharge Period                                                                                                    | 4 hrs to                                          | 80% |  |
|                               | Low Voltage Message                                                                                                    |                                                   |     |  |
| Service                       | No user service parts inside                                                                                                    |                                                   |     |  |
|                               | Operating Temperature                                                                                                    | -10°C to 50°C                                     |     |  |
| Environmental<br>Requirements | Operating Temperature                                                                                                    | - 10°C to+40°C (Certified temperature)            |     |  |
| Requirements                  | Relative Humidity                                                                                                    | 10% ~ 90% noncondensing                           |     |  |
| Size & Weight                 | Dimension (W×H×D)                                                                                                    | 170.0 mm (6.7") × 170.0 mm (6.7") ×38.6 mm (1.5") |     |  |
|                               | Weight                                                                                                    | 557.5 g (19.7 oz)                                 |     |  |
|                               | EN 50131                                                                                                    | SG 2 EC II                                        |     |  |
| Approvals                     | CE                                                                                                    | v                                                 |     |  |
|                               | Rohs/Reach/WEEE                                                                                                    | ٧                                                 |     |  |
|                               | T                                                                                                    |                                                   |     |  |
|                               | As per requirements defined in EN 50131-1:2006+A1:2009+A2:2017                                                                                                    |                                                   |     |  |
|                               | AX Pro wireless control panel adopts pass-through mode of acknowledgement                                                                                                    |                                                   |     |  |
| 2                             | operation. Both positive and negative acknowledgement from the transceiver of                                                                                                    |                                                   |     |  |
| а                             | receiving center will be recorded.<br>Event log description                                                                                                    |                                                   |     |  |
|                               | Positive acknowledgement ARC Uploaded                                                                                                    |                                                   |     |  |
|                               | Negative acknowledgement ARC Communication Failed                                                                                                    |                                                   |     |  |
| b                             | AX Pro wireless control panel is compatible with SIA IP Reporting (UDP/TCP-2013) as per<br>ANSI/SIA DC-09-2013: Internet Protocol Event Reporting. The control panel supports<br>tokens (protocols) of <b>ADM-CID</b> and <b>SIA-DCS</b> defined in SIA DC-07-2001.04, which will be<br>modified to insert a "*" before token name as <b>*ADM-CID</b> and <b>*SIA-DCS</b> when the data<br>and timestamp of transmission message are AES encrypted. AES-128, AES-192 and AES-<br>256 are all supported. |                                                   |     |  |

## AX PRO User Manual

| С | As per EN 50131-1:2006+A1:2009+A2:2017, 9.1 Types of power supply                                                                                                    |  |
|---|----------------------------------------------------------------------------------------------------|--|
| d | Nominal value. Actual capacity may vary slightly. The actual battery capacity for each individual device may be slightly above or below the nominal battery capacity. Removing the battery may cause damage to the device. To replace or repair the battery, please contact your installer. |  |
| e | In the condition of Wi-Fi connected, GPRS/3G/4G LTE connected, ARC connected (polling interval: 1800 s), 8 inputs and 1 keypad accessed, and cloud service accessed.                                                                                                    |  |

# iNote

ISUP5.0: a privacy internet protocol that is used for accessing the third-party platform, which supports alarm report uploading, AX PRO management, and short video uploading. The prioritization of the message and indications are the same. The AXPRO uploads messages and gives indications synchronously.

## iNote

Standard DC-09 Protocol:

ADM-CID: The data presenting method of DC-09 is CID, which is not encrypted and only for uploading alarm report.

\*ADC-CID: The data presenting method of DC-09 is CID, which is encrypted and only for uploading alarm report.

SIA-DCS: The data presenting method of DC-09 is DCS (also called SIA protocol), which is not encrypted and only for uploading alarm report.

\*SIA-DCS: The data presenting method of DC-09 is DCS (also called SIA protocol), which is encrypted and only for uploading alarm report.

#### **RSSI Instruction for Peripherals**

With regards to EN 50131-5-3 4.2.2 Requirement for immunity to attenuation.

| Signal Strength | RSSI Value | Indication  | Remark                                  |
|-----------------|------------|-------------|-----------------------------------------|
| Strong          | >120       | Green       | OK to install                           |
| Medium          | 81 to 120  | Yellow      | OK to install                           |
| Weak            | 60 to 80   | Red         | Not recommend to install, but can work  |
| Invalid         | 0 to 59    | Red (flash) | Not OK to install, cannot work normally |

# **i**Note

Install peripherals only if the signal strength is above 80. For getting a much better system, install at 120 and above.

#### **AX PRO Notification Options**

The AX PRO is suitable for the below notification requirements along with the required sounders

| Netification               | I&HAS Grade 2 |          |          |  |  |
|----------------------------|---------------|----------|----------|--|--|
| Notification<br>equipment  | Options       |          |          |  |  |
|                            | С             | E        | F        |  |  |
| Self powered<br>audible WD | 2             | 1        | Optional |  |  |
| ATS                        | DP1           | Optional | DP2      |  |  |

## **1.3 Appearance**

#### **Front Panel**

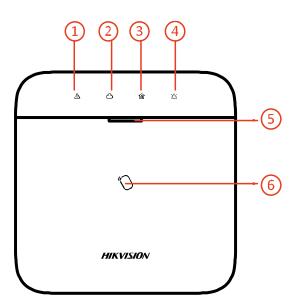

Table 1-2 Front Panel Description

| No. | Name            | Description                                                                                                    |  |
|-----|-----------------|----------------------------------------------------------------------------------------------------|--|
| 1   | Alert Indicator | Solid Orange: In the disarming status, the LED indicates alarm (such as panic alarm, zone alarm, tampering alarm, etc.) and fault (such as operation fault, connection fault, etc.) |  |

## AX PRO User Manual

| No. | Name                                                    | Description                                                                                                    |  |
|-----|---------------------------------------------------------|----------------------------------------------------------------------------------------------------|--|
|     |                                                         | <ul> <li>Note</li> <li>The indicator or voice notifications will not response to any operation made by level 1 users. Notifications will only response when level 1 user presents or uses a valid tag or keyfob.</li> <li>The device will prompt detailed alarm or fault information while the authorized users disarm the system.</li> </ul> |  |
| 2   | Link Indicator                                          | Solid Green: The panel is bound to Hik-connect account<br>Off: The panel is not bound to Hik-connect account                                                                                                    |  |
| 3   | Arm/Disarm Indicator                                    | Solid Blue for 5 s: Armed<br>Green Flashes Twice: Disarmed<br><b>I</b><br><b>I</b><br><b>I</b><br><b>I</b><br><b>f</b> the function of <b>Arming Indicator Keeps Light</b> is enable, the<br>LED keeps solid blue when armed, and off when disarmed.<br>The function does not compliant with EN standard.                                     |  |
| 4   | Alarm Indicator                                         | Flashing Red: Alarm Occurred<br>Solid Red: Device Tampered<br>Off: No Alarm                                                                                                    |  |
| 5   | Power Indicator Solid Green: Power on<br>Off: Power off |                                                                                                    |  |
| 6   | Tag Present Area                                        | The function varies according to the model of device.                                                                                                    |  |

## Component and Interface

Remove the rear cover, and some of the components and interfaces are on the rear panel.

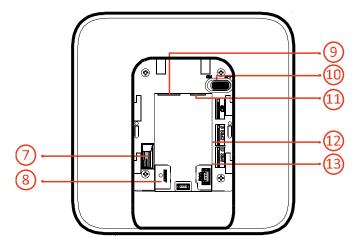

## Table 1-3 Rear Panel Description

| Number | Description                                                                                                    |
|--------|----------------------------------------------------------------------------------------------------|
| 7      | Tamper Switch                                                                                                    |
|        | Reset Button                                                                                                    |
| 8      | <b>Note</b><br>Restart the device, the power LED flashes 3 times, and hold the reset button for 5 s.<br>The voice prompt indicates the operation result.<br>Press the button to switch the STA and Hotspot mode. |
| 9      | Power Interface                                                                                                    |
| 10     | Power Switch                                                                                                    |
| 11     | Network Interface                                                                                                    |
|        | SIM Card Slot 1                                                                                                    |
| 12     | <b>Note</b><br>The function of GPRS or 3G/4G (implemented with built-in SIM card slot) varies<br>depends on the model of the device.                                                                             |
|        | SIM card Slot 2                                                                                                    |
| 13     | <b>Note</b><br>The function of GPRS or 3G/4G (implemented with built-in SIM card slot) varies<br>depends on the model of the device.                                                                             |

# Chapter 2 Start Up

# 2.1 Initial the Device

While initial the device with Hik-ProConnector, the AX Pro should always be add to an installer account first. The installer account will invite and transfer ownership to the administrator account later after finishing all initial setup and test. Follow the steps below to initializing the wireless alarm system.

#### 1. Connect to the network.

Connect the device to the Ethernet, and power the device on.

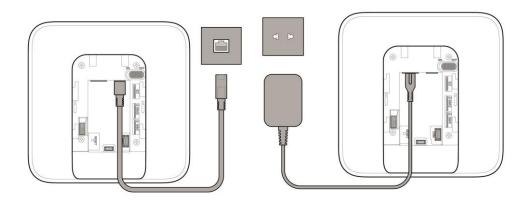

# iNote

While the device is powered on, the power LED and link LED turn green.

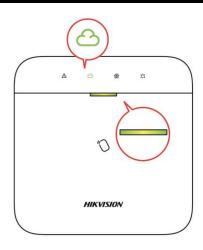

#### 2. Create a site

Open the Hik-ProConnect and login with the installer account.

A site is the place where the alarm system deployed. Create a site where the device can be added to with it's site name and address. The owner of the site would be an end user, usually regarded as administrator.

#### 3. Add Device

Open the site. Tap Add Device and scan the QR code on the label of the panel.

The control panel will be added to the site created and managed by the installer account, which also means that the installer account was created in the panel.

The installer now can perform configuration and tests of the panel before deploying. Both Hik-ProConnect Service and local web client can be logged in with the Hik-ProConnect installer account.

**i**Note

While initial the device with Hik-connect, you do not need to build a site first. Download and login the App, and add the device by scanning QR code or enter the device serial No..

## 2.2 Install the Device

#### Steps

1. Loosen the screw on the rear cover. Slide down the rear cover and remove it from the AX PRO.

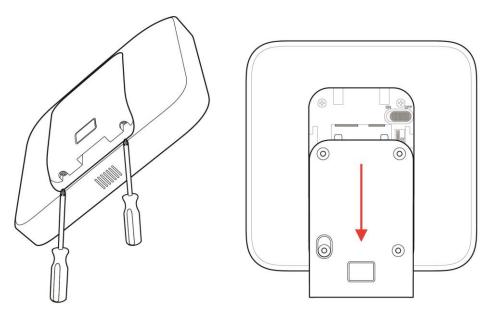

2. Secure the rear cover to the installation position with the supplied screws. Attach the AX PRO on the rear cover, and tighten the rear cover screw to complete the installation.

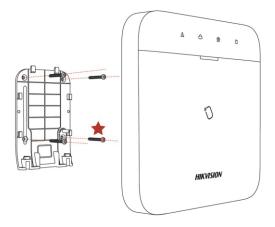

# iNote

- Red Star: TAMPER Screw. It is compulsory to secure the TAMPER screw.
- No adjustments are required.
- For use within the supervised premises only.

# iNote

Check the RF signal strength before connection and peripheral device installation. You can view the RF signal strength indication on the peripheral device.

# **Chapter 3 User Management**

## 3.1 User Management

## iNote

- The users can be created only in the APP.
- The name and password of network user (web client and APP user)can be 1 to 27 characters and 8 to 16 characters.

#### 3.1.1 Invite the Administrator

The administrator was known as site owner in Hik-ProConnect Service.

| < Shan                    | g            |            |
|---------------------------|--------------|------------|
| Site Owner<br>Not Invited |              | Invite Now |
| Device                    | Linkage Rule | Exception  |
| Online                    |              |            |
|                           |              |            |
|                           |              |            |
|                           |              |            |
|                           |              |            |
|                           |              |            |
|                           |              |            |
|                           | Add Device   |            |

After the initial configuration finished, the installer shall invite the site owner and apply permission of site management and device configuration from the administrator account. The administrator account would be an end user account in the Hik-Connect Service.

Press "Invite Now" Button and enter the email account or phone number account to transfer the site ownership to the administrator. At the same time, the installer will apply permissions from the site owner, such as configuration and management.

Open the Hik-Connect app and login with the administrator account. The installer service request will be received at notification page. Open the notification detail to accept the installer service and setup permissions. The control panel and other devices in the site will be displayed at your device list.

The administrator account will be added to the control panel, which could be used to login to Hik-Connect app and local web client.

-

. . .

| Notific                                                                                                    | ation     | <ul> <li>Site Permission A</li> </ul>                                                                                                    | pplication                         | <b>D</b> = <b>Q</b><br>My Device | Ø   |
|----------------------------------------------------------------------------------------------------|-----------|----------------------------------------------------------------------------------------------------|------------------------------------|----------------------------------|-----|
| Event                                                                                                    | Service   | Hikvision UK Limited<br>The installer will be able to prov                                                                                                    | ido romoto                         | AX PRO                           | e   |
| <ul> <li>site permission application<br/>Hikvision UK Limited<br/>Site:HQ-F-22<br/>Devices Authorized to Insta</li> </ul> |           | ne installer will be able to prov<br>maintenance service and other<br>configuring device external linka<br>authorize site permission to him<br>Site ID:fc7513e5a8 | services such as<br>ages after you | *****<br>9                       |     |
| View De                                                                                                    | tails     | Site HQ-F-22                                                                                                    |                                    | 444010.10                        |     |
|                                                                                                    |           | Devices Authorized to Installer                                                                                                    | All Permissions                    | AAAOIQJQ                         | ••• |
|                                                                                                    |           | AX PRO                                                                                                    | uration                            |                                  |     |
|                                                                                                    |           |                                                                                                    |                                    | ALFV5762                         | ••• |
|                                                                                                    |           | I have read and agreed t<br>Policy                                                                                                    | o Authorization                    |                                  |     |
| Hik-Connect Notifice                                                                                                    | tion More | Reject                                                                                                    | Agree                              | Hik-Connect Notifi               |     |

#### 3.1.2 Cancel Installer Access

The administrator can cancel the access authorization of the installer.

- 1. Enter the page **More** and tap **Hik-ProConnect**. All sites that managed by the Hik-ProConnect Service are listed on the page.
- 2. Tap the option button at the top-right corner of the site details page, and tap **Cancel Authorization** in the prompt menu.
- 3. Confirm the operation, and the authorization of the installer will be canceled. Once the authorization is canceled, the installer need to apply it again if any access requirement.

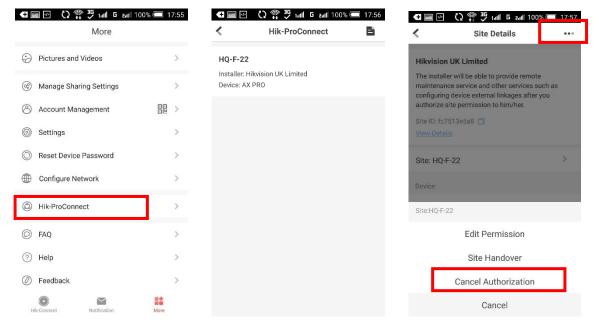

#### 3.1.3 Add an Operator

The administrator can share the device to other operators.

| o II O<br>◎ II O | ll G zull 89% 🖅 17:38 | C) இ العال الع العال المعالم المحالي المحالي مح<br>محالي محالي المحالي المحالي المحالي المحالي المحالي المحالي المحالي المحالي المحالي المحالي المحالي المحالي محالي محالي محالي محالي محالي المحالي محالي محالي المحالي المحالي المحالي محالي محالي المحالي المحالي المحالي محالي محالي محالي محالي محالي محالي محالي محالي محالي محالي محالي محالي محالي محالي محالي محالي محالي محالي محالي محالي محالي محالي محالي محالي | 96% 💶 20:06 | Charling Details                |     |
|------------------|-----------------------|----------------------------------------------------------------------------------------------------|-------------|---------------------------------|-----|
| My Device        |                       | C Email Address/Mobile Ph                                                                                                    | one Num     | Recipient:david.j.xie@gmail.con | n : |
| AX PRO           | e                     | david.j.xie@gmail.com                                                                                                    | •           | Remark:                         | _   |
| 1. 1. 1. 1. 1.   |                       |                                                                                                    |             | Device to Be Shared             | -   |
|                  |                       |                                                                                                    |             | AX PRO                          | ?   |
| AAAOIQJQ         |                       |                                                                                                    |             |                                 |     |
|                  |                       |                                                                                                    |             |                                 |     |
| ALFV5762         | •••                   |                                                                                                    |             |                                 |     |
| → Notificat      | ion More              | Next                                                                                                    |             | Finish                          |     |

- 1. Tap the
- (share button) in the device list.
- 2. Enter the Hik-Connect account of the operator.

Administrator can also select which device to be shared.

| • = •                         | Others' Device                      | © ≡ Q                    | Ð    |
|-------------------------------|-------------------------------------|--------------------------|------|
|                               | AX PRO<br>From:xiejun@hikvision.com | My Device                | •••  |
| 0                             | Reject Accept                       |                          |      |
| You have 1 new sharing(s).    |                                     |                          |      |
| VIEW NOW LATER                |                                     |                          |      |
|                               |                                     |                          |      |
| Add Device                    |                                     |                          |      |
|                               |                                     |                          |      |
|                               |                                     |                          |      |
| Hik-Connect Notification More |                                     | Hik-Connect Notification | More |

A sharing message will be sent to the operator's account, and the operator can read the message in the Hik-Connect app.

3. Accept the invitation, and the device will be listed in the device list.

The operator account will be added to the control panel, which could be used to login to Hik-Connect app and local web client.

#### 3.1.4 Delete an Operator

Administrator user can delete an operator.

- 1. Enter the page More and tap Manage Sharing Settings.
- 2. Delete the selected operator or remove it from the device.

| More                     | Manage Sharing Settings                           | Sharing Details                  |
|--------------------------|---------------------------------------------------|----------------------------------|
| Pictures and Videos      | Manage Sharing Settings My Device Others' Devices | Recipient: david.j.xie@gmail.com |
| Manage Sharing Settings  |                                                   | Remark: >                        |
|                          | david.j.xie@gmail.com                             | Device to Be Shared              |
| Settings >               |                                                   | AX PRO                           |
| Reset Device Password    |                                                   |                                  |
| Configure Network        |                                                   |                                  |
| Hik-ProConnect     >     |                                                   |                                  |
| ⊘ FAQ >                  |                                                   |                                  |
| (?) Help                 |                                                   |                                  |
| Ø Feedback >             |                                                   |                                  |
| Hik-Connect Notification | Share Device                                      | Delete                           |

# **3.2 Access Entries**

The installer and operators of the AXPRO were assigned different access levels which define the system functions that an individual user can perform. Various user entries are provided for different user roles with particular access level.

#### Access entries for Installers (Access Level 3)

• Hik-ProConnect Service

Hik-ProConnect is a service for installers that is used to manage customers' alarm systems located in various sites remotely. Control panels can be added to an installer account on the Hik-ProConnect Service and be managed in sites.

Local Web Client

Visit the device IP address that can be found out with SADP tool. The installer can login with Hik-ProConnect service account after the panel was added.

• Legacy entries

Keypad PINs and tags can be also assigned with installer user at particular access level to

perform essential operations.

## Access Entries for Administrator and Operators (Access Level 2)

#### Hik-Connect Service

The Hik-Connect service can be used for end users to access and manage the devices.

#### • Local Web Client

As soon as the panel was added to the end user account on Hik-Connect Service, the Hik-Connect account can be used to login to the web client build in.

#### • Legacy entries

Keypad PINs and tags can be also assigned with end user at particular access level to perform essential operations.

# **Chapter 4 Configuration**

## 4.1.Set-up with Hik-Proconnect

#### 4.1.1 Use the Hik-Proconnect APP

The installer can use the Hik-Proconnect to configure the AX PRO, such as activation, device enrollment etc.

## Download and Login the Hik-ProConnect

Download the Hik-ProConnect mobile client and login the client before operating the AX PRO.

#### Steps

- 1. Download Hik-ProConnect mobile client.
- 2. Optional: Register a new account if it is the first time you use the Hik-ProConnect mobile client.

## **i**Note

- For details, see User Manual of Hik-ProConnect Mobile Client.
- You need an invitation code for registration. Please ask technical supports.
- 3. Run and login the client.

## Add AX PRO to the Mobile Client

Add AX PRO to the mobile client before other operations.

#### Steps

- 1. Power on the AX PRO.
- 2. Create or search a site.
  - Tap +, set site name, time zone, address, city, state/province/region and tap OK to create a site.
  - Enter site name in the search area and tap **Search Icon** to search a site.
- 3. Tap Add Device.
  - Tap **Scan QR Code** to enter the Scan QR code page. Scan the QR code on the AX PRO.

iNote

Normally, the QR code is printed on the label stuck on the back cover of the AX PRO.

Tap **Manual Adding** to enter the Add Device page. Enter the device serial No. and verification code to add the device.

4. Activate the **Device**.

## Add Peripheral to the AX PRO

Add peripheral to the AX PRO.

#### Steps

- 1. Select a site.
- 2. Select a control device (AX PRO).
- 3. Tap the + icon.
  - Tap Scan QR Code to enter the Scan QR code page. Scan the QR code on the peripheral.
  - Tap Manual Adding to enter the Add Device page. Enter the device serial No. and verification code to add the device.

## **User Management**

The installers (user of Hik-ProConnect) can manage users. If you are the administrator, you can add, edit, and delete users, and assign different permissions to the newly-added users. If you are a installer, you can only add and delete users.

#### Steps

## **i**Note

There are four types of users for the AX PRO, including administrator (or owner), operator, installer (or setter), and manufacturer. Different types of users have different permissions for accessing the functionality of the AX PRO.

- 1. Enter the site, tap the AX PRO and then log in to the device (if required) to enter the AX PRO page.
- 2. Tap Next to invite the user.

## **i**Note

The recipient need to accept the invitation.

#### 3. Tap $\bigcirc \rightarrow$ User Management $\rightarrow$ User.

- 4. Tap a user to enter the User Management page.
- 5. Optional: Perform the following operations if required.

User PermissionYou can tap the target user on the user list and then tap Edit Icon to<br/>set the permissions authorized to the target user.

## **i**Note

Only the administrator can do such an operation.

**Set Linked Areas** If the target user is a an operator, tap the target user on the user list

and then tap Linked Areas to set the area linked to the target user.

|                      | <b>Note</b><br>Only the administrator can do such an operation.                                                                                                    |  |  |
|----------------------|----------------------------------------------------------------------------------------------------|--|--|
| Edit Keypad          | If the target user is a administrator, an installer, or a manufacturer,                                                                                                    |  |  |
| Password             | you can tap the target user on the user list and then tap <b>Edit Keypad</b><br><b>Password</b> to set the keypad password to the target user.                              |  |  |
| Edit Duress Password | If the target user is an administrator you can tap the target user on the user list and then tap <b>Edit Duress Password</b> to set the duress password to the target user. |  |  |
|                      | <b>i</b> Note                                                                                                    |  |  |
|                      | If under duress, you can enter the duress code on the keyboard to arm and disarm area(s) and upload a duress alarm.                                                         |  |  |

**i**Note

- Configuration items and user permission will vary according to the user type.
- You can view linked Tags/tags and keyfobs of the user but you do not have permission to configure them.

#### Example

Enter an example that illustrates the current task (optional).

#### What to do next

Enter the tasks the user should do after finishing this task (optional).

#### **Tag Management**

After adding Tags/tags to the wireless AX PRO, you can swipe the Tag to arm or disarm all the detectors added to specific area(s) of the AX PRO, and clear alarms.

## Note

The tag ID/PIN is a 32 bit long integer, and the variant could be 42949672956.

#### Steps

1. Enter the site, tap the AX PRO and then log in to the device (if required) to enter the page.

2. Tap  $\bigcirc \rightarrow$  User Management  $\rightarrow$  Tag to enter the Tag Management page.

- 3. Tap + to add a Tag.
- 4. When hearing the voice prompt "Swipe Tag", you should present the Tag on the AX PRO Tag presenting area.
  - When hearing a beep sound, the Tag is recognized.
  - The Tag will be displayed on the Tag page.
- 5. Optional: Tap a Tag to enter the Setting Page.
- 6. Tap Edit Icon to edit the Tag name.

## **i**Note

- If you log in as an installer, skip this step. Editing Tag name is only available to administrator.
- The name should contain 1 to 32 characters.

#### 7. Slide Enable Tag..

- 8. Select a linked user.
- 9. Select the Tag type

## iNote

Different linked users have different Tag permissions.

#### **Operation Tag**

You can swipe the Tag to arm or disarm.

#### **Patrol Tag**

When you swipe the Tag, the system will upload a record.

10. Optional: Tap **Delete** to delete the Tag.

## **System Settings**

## System Configuration

You can set the device time zone and set the DST time.

In the site, tap the AX PRO and then log in to the device (if required).

Tap  $\bigcirc \rightarrow$  System  $\rightarrow$  Configuration to enter the configuration page.

You can tap to select a time zone.

You can enable the DST and set the DST bias, DST start time, and DST end time.

## **System Options**

Set the system options.

#### **Option Management**

In the site, tap the AX PRO and then log in to the device (if required). Tap  $\bigcirc \rightarrow$  System  $\rightarrow$  System Options  $\rightarrow$  Option Management to enter the page.

#### **Forced Arming**

If the option is enabled and there are active faults in a zone, the zone will be bypassed automatically.

#### System Fault Report

If the option is enabled, the device will report system fault automatically.

#### Voice Prompt

If the option is enabled, the AX PRO will enable the text voice prompt.

#### Voice Prompt of Disarming and Alarm Clearing

If the option is enabled, the AX PRO will broadcast all system faults before disarming and alarm clearing.

## iNote

Before enable this function, you need to enable Voice Prompt.

#### System Volume

The available system volume range is from 0 to 10.

#### Linked tamper Alarm

If the option is enabled, when tamper alarm is triggered, the AX PRO, sounders, keypads and other linked devices will upload alarm.

#### **One-Key Locking**

If the option is enabled, the installer can use the one-key locking function to lock the AX PRO.

After locking, users can not operate the device and receive messages.

#### Communication failure packet loss times

If the option is enabled, the system will detect interactive heartbeat between peripherals and the AX PRO. If no peripherals heartbeat is detected, the device will become offline.

## **Fault Check**

In the site, tap the AX PRO. Tap  $\bigcirc$   $\rightarrow$  System  $\rightarrow$  System Options  $\rightarrow$  Fault Check to enter the page.

#### **Detect Network Camera Disconnection**

If the option is enabled, when the linked network camera is disconnected, an alarm will be triggered.

#### **Panel Battery Fault Check**

If the option is enabled, when battery is disconnected or out of charge, the device will not upload events.

#### Wired Network Fault Check

If the option is enabled, when the wired network is disconnected or with other faults, the alarm will be triggered.

#### Wi-Fi Fault Check

If the option is enabled, when the Wi-Fi is disconnected or with other faults, the alarm will be triggered.

### **Cellular Network Fault Check**

If the option is enabled, when the cellular data network is disconnected or with other faults, the alarm will be triggered.

## AC Power Down Check Time

The system checks the fault after the configured time duration after AC power down. To compliant the EN 50131-3, the check time duration should be 10 s.

## System Instructions

# In the site, tap the AX PRO and then log in to the device (if required). Tap $\bigcirc \rightarrow$ System $\rightarrow$ System Options $\rightarrow$ System Instructions to enter the page.

## Stop Arming

If the option is enabled, when there is a fault during the arming procedure., you can stop arming manually.

## Fault Check

The system will check if the device has the faults in the checklist during the arming procedure.

## Arming with Fault

Check the faults in the Fault Check list, and the device will not stop the arming procedure when faults occurred.

#### Arming Indicator Keeps Light

If the device applies EN standard, by default, the function is disabled. In this case, if the device is armed, the indicator will be solid blue for 5 s. And if the device is disarmed, the indicator will flash 5 times.

When the function is enabled, if the device is armed, the indicator will be on all the time. And if the device is disarmed, the indicator will be off.

#### Prompt Fault When Arming

If the device applies EN standard, by default, the function is disabled. In this case, the device will not prompt faults during the arming procedure.

#### Early Alarm

If you enable the function, when the zone is armed and the zone is triggered, the alarm will be triggered after the delay time.

#### **Delay Time**

When the early alarm function is enabled, you should set the delay time. The alarm will be triggered after the configured delay time.

#### **Enrollment Method**

In the site, tap the AX PRO and then log in to the device (if required). Tap  $\bigcirc \rightarrow$  System  $\rightarrow$  System Options  $\rightarrow$  Enrollment Method to enter the page.

Tap Enter the Enrollment Mode.

Follow the instructions on the page to add a device.

Tap Exit the Enrollment Mode.

#### **Network Camera**

## Add Cameras to the AX PRO

#### Steps

- 1. In the site, tap the AX PRO and then log in to the device (if required).
- 2. Tap  $\bigcirc \rightarrow$  **IPC**  $\rightarrow$  **IPC management** to enter the page.
- 3. Tap **Add**.
- 4. Enter IP address, port, the user name and password of the camera.
- 5. Tap **Save Icon**.
- 6. Optional: tap **Edit** or **Delete** to edit or delete the selected camera.

#### **Set Video Parameters**

#### Steps

1. In the site, tap the AX PRO and then log in to the device (if required).

- 2. Tap  $\bigcirc \rightarrow$  IPC  $\rightarrow$  Event Video Settings to enter the page.
- 3. Select a camera and set the video parameters.

#### Stream Type

Main Stream: Being used in recording and HD preview, it has a high resolution, code rate and picture quality.

Sub-Stream: It is used to transmit network and preview pictures as a video streaming with features of lower resolution, bit rate and picture quality.

#### Bitrate Type

Select the Bitrate type as constant or variable.

#### Resolution

Select the resolution of the video output.

#### Video Bitrate

The higher value corresponds to the higher video quality, but the better bandwidth is required.

## Set Arming/Disarming Schedule

Set the arming/disarming schedule to arm/disarm a particular zone automatically.

In the site, tap the AX PRO and then log in to the device (if required).

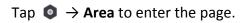

Tap an area in the list, enable the area and select linked zones.

Enable the auto arm/disarm function and set the auto arm time/auto disarm time. You can also set the late to disarm time, entry delay time, exit delay time, sounder delay time, weekend exception and excepted holiday.

#### Auto Arm

Enable the area to automatically arm itself in a specific time point.

#### Auto Arm Time

Set the schedule for the area to automatically arm itself.

#### Late to Disarm

Enable the device to push a notification to the phone or tablet to remind the user to disarm the area when the area is still armed after a specific time point.

## **i**Note

You should enable the Panel Management Notification function on the Web Client of **Communication Parameters**  $\rightarrow$  **Event Communication** before enabling the Late to Disarm function.

#### Late to Disarm Time

Set the time point mentioned in Late to Disarm.

#### Weekend Exception

If enabled, Auto Arm, Auto Disarm, and Late to Disarm are disabled on the weekend.

#### **Excepted Holiday**

Enable the function and the zone will not be armed/disarmed in the holiday. You should set the holiday schedule after enabling.

## iNote

Up to 6 holiday groups can be set.

#### Communication

#### **Mobile Network**

Enter a short description of your task here (optional).

#### Steps

- 1. In the site, tap the AX PRO and then log in to the device (if required).
- 2. Tap  $\bigcirc \rightarrow$  Communication  $\rightarrow$  Mobile Network to enter the page.
- 3. Enable Mobile Network.
- 4. Tap **Parameter Configuration** → **Edit Icon** and set parameters including the user name, APN, MTU and PIN conde.
- 5. Tap Save Icon.
- 6. Enable Data Usage Limit.
- 7. Edit Data Used This Month and Data Limited per Month.

## Message Push-Alarm Center

When an alarm is triggered, if you want to send the alarm notification to the mobile phone, you can set the notification push parameters.

#### Steps

- 1. In the site, tap the AX PRO and then log in to the device (if required).
- 2. Tap  $\bigcirc \rightarrow$  Communication  $\rightarrow$  Message Push-Alarm Center to enter the page.
- 3. Tap Add Phone Number and enter the phone number.
- 4. Enable **Phone Call** and **SMS** according to your need.
- 5. Set Number of Calling.
- 6. Check notifications.

#### Zone Alarm & Tampering Alarm Notification

The device will push notifications when the zone alarm is triggered or the zone tampering

alarm is triggered or restored.

## **i**Note

You need to set event filtering interval time.

#### **Panel Management Notification**

The device will push notifications when the user operate the AX PRO.

#### Wireless Device Tampering Alarm Notification

The device will push notifications when tampering alarm of any wireless device is triggered or restored.

#### **AX PRO Tampering Alarm Notification**

The device will push notifications when tampering alarm of the control is triggered or restored.

#### **Panic Alarm Notification**

The device will push notifications when panic alarm is triggered or restored by zones, keypads or keyfobs.

#### **Medical Alarm Notification**

The device will push notifications when medical alarm is triggered.

#### **Gas Alarm Notification**

The device will push notifications when gas alarm is triggered.

## **Fire Alarm Notification**

The device will push notifications when fire alarm is triggered or a user presses the fire alarm key on the keypad.

## **AX PRO System Status Notification**

The device will push notifications when the AX PRO system status is changed.

## Wireless Detector Status Notification

The device will push notifications when any wireless detector status is changed.

#### **Device Status Notification**

The device will push notifications when any device status is changed.

## Alarm Center

You can set the alarm center's parameters and all alarms will be sent to the configured alarm center.

## Steps

1. In the site, tap the AX PRO and then log in to the device (if required).

- 2. Tap  $\bigcirc \rightarrow$  Communication  $\rightarrow$  Alarm Center to enter the page.
- 3. Select an alarm center and enable it.

4. Select the **Protocol Type** as **ADM-CID**, **ISUP**, **SIA-DCS**, **\*SIA-DCS**, or **\*ADM-CID** to set uploading mode.

**ADM-CID** or **SIA-DCS**You should select the **Alarm Receiver Type** as **IP** or **Domain name**, and enter the IP/domain name, port number, account code, timeout, re-upload times and heartbeat interval.

## iNote

Set the heartbeat interval with the range from 10 to 3888000 seconds.

**ISUP**You do not need to set the ISUP protocol parameters.

**\*SIA-DCS** or **\*ADM-CID**You should select the **Alarm Receiver Type** as **IP** or **Domain name**, and enter the IP/domain name, port number, account code, retry timeout period, attempts, heartbeat interval, encryption arithmetic, password length and secret key.

## **i**Note

Set the heartbeat interval with the range from 10 to 3888000 seconds.

For encryption arithmetic: The panel support encryption format for information security according to DC-09, AES-128, AES-192 and AES-256 are supported when you configure the alarm center.

For the secret key: When you use an encrypted format of DC-09, a key should be set when you configure the ARC. The key would be issued offline by ARC, which would be used to encrypt the message for substitution security.

## **Device Maintenance**

You can reboot the device.

## Steps

1. In the site, tap the AX PRO and then log in to the device (if required).

- 2. Tap  $\bigcirc \rightarrow$  **Project Maintenance**  $\rightarrow$  **Device Maintenance** to enter the page.
- 3. Tap **Test**, and tap **Start Walk Test** to test the whether the device works properly or not.
- 3. Tap Maintenance  $\rightarrow$  Reboot Device . The AX PRO will reboot.

## **Device Management**

Enter a short description of your concept here (optional).

This is the start of your concept.

## Zone

You can set the zone parameters on the zone page.

## Steps

1. In the site, tap the AX PRO and then log in to the device (if required).

- 2. Tap a zone in the **Device** tab.
- 3. Tap 🧕.
- 4. Tap Edit Icon the zone name.
- 5. Select a zone type.

#### Instant Zone

This Zone type will immediately trigger an alarm event when armed.

#### **Delayed Zone**

Exit Delay: Exit Delay provides you time to leave through the defense area without alarm. Entry Delay: Entry Delay provides you time to enter the defense area to disarm the system without alarm.

The system gives Entry/Exit delay time when it is armed or reentered. It is usually used in entrance/exit route (e.g. front door/main entrance), which is a key route to arm/disarm via operating keyboard for users.

## Note

You can set 2 different time durations in **System Options**  $\rightarrow$  **Schedule & Timer**. Ensure that timer is no longer than 45 seconds in order to comply with EN50131-1. If the zone is a delayed zone, you can set Enter delay/Exit delay parameters.

#### Follow Zone

The zone acts as delayed zone when it detects triggering event during system Entry Delay, while it acts as instant zone otherwise.

#### **Perimeter Zone**

The system will immediately alarm when it detects a triggering event after the system is armed. There is a configurable interval timer between the alarm activation and sounder output "Sounder Delay Time (Perimeter Alarm) 0 to 600 Seconds". This option allows you to check the alarm and cancel the sounder output during the interval time in case of false alarm. When the zone is armed, you can set the peripheral alarm delayed time in **System Options**  $\rightarrow$  **Schedule & Timer**. You can also mute the sounder in the delayed time.

#### 24h Silent Panic Zone

This zone type is active 24hrs, it is used for Panic or HUD (Hold Up Devices) not smoke sensors or break glass detectors.

#### Panic Zone

The zone activates all the time. It is usually used in the sites equipped with panic button, smoke detector and glass-break detector.

#### Fire Zone

The zone activates all the time with sound/sounder output when alarm occurs. It is usually used in fire hazardous areas equipped with smoke detectors and temperature sensors.

#### Gas Zone

The zone activates all the time with sound/sounder output when alarm occurs. It is usually used in areas equipped with gas detectors (e.g., the kitchen).

#### **Medical Zone**

The zone activates all the time with beep confirmation when alarm occurs. It is usually used in places equipped with medical emergency buttons.

#### **Timeout Zone**

The zone activates all the time. The zone type is used to monitor and report the "ACTIVE" status of a zone, but it will only report and alarm this status after the programmed time has expired. (1 to 599) Seconds. It can be used in places equipped with magnetic contacts that require access but for only a short period (e.g., fire hydrant box's door or another external security box door)

#### Key Zone

The linked area will arm after being triggered, and disarm after being restored. In the case of the tampering alarm, the arming and disarming operation will not be triggered.

#### **Disabled Zone**

Alarms will not be activated when the zone is triggered or tampered. It is usually used to disable faulty detectors.

6. Enable Stay Arming Bypass, Chime, Dual-Alarm or Silent Alarm according to your actual needs.

# **i**Note

- Some zones do not support the function. Refer to the actual zone to set the function.
- Different zone types have different parameters.

7. Set heartbeat cycle.

8. Optional: Tap **Delete** to delete the device.

### Keypad

You can set the parameters of the keypad that is enrolled to the AX PRO.

### Steps

- 1. In the site, tap the AX PRO and then log in to the device (if required).
- 2. Tap a keypad in the **Device** tab.
- 3. Tap 🧕.
- 4. Tap **Edit Icon** the keypad name.
- 5. Enable **Enable Keyfob**.
- 6. Select linked users.
- 7. Tap Function Key Settings to set functions for single keys and combination keys.
- 8. Optional: Tap **Delete** to delete the device.

### Sounder

The sounder is enrolled to the AX PRO via the wireless receiver module, and the 868 Mhz wireless

sounder can be enrolled to the hybrid AX PRO via the wireless receiver that is at the address of 9.

### Steps

- 1. In the site, tap the AX PRO and then log in to the device (if required).
- 2. Tap a sounder in the **Device** tab.
- 3. Tap 🧔.
- 4. Tap Edit Icon the sounder name.
- 5. Select linked areas.
- 6. Set alarming lasting time and alarm volume.
- 7. Enable arming/disarming LED, arming/disarming buzzer, alarm indicator according to actual needs.
- 8. Set heartbeat cycle.
- 9. Optional: Tap **Delete** to delete the device.

### 4.1.2 User the Hik-ProConnect Portal

For AX Pro security control panel, you can perform operations including arming/disarming area, clearing alarm, bypassing zone etc., and remotely configure the control panel on the Portal. You can also apply for PIN (required for upgrading the firmware of AX Pro) and switch the language of AX Pro.

Click **Site** to enter the site list page, and then click the name of a site to enter site details page.

### Remotely Operate AX Pro

Click the AX Pro to open the operation panel. And you can perform the following operations.

| Operation                           | Description                                                                                                    |
|-------------------------------------|----------------------------------------------------------------------------------------------------|
| Stay Arm a Specific Area            | Select the <b>Area</b> tab, and then click <b>Stay Arming</b> to stay arm the area.                                                                                                    |
| Away Arm a Specific Area            | Select the Area tab and then click Away Arming.                                                                                                    |
| Disarm a Specific Area              | Select the Area tab and then click Disarm.                                                                                                    |
| Stay Arm Multiple Areas             | Select the <b>Area</b> tab, and then select areas and click 🏠.                                                                                                    |
| Away Arm Multiple Areas             | Select the Area tab, and then select areas and click free.                                                                                                    |
| Disarm Multiple Areas               | Select the <b>Area</b> tab, and then select areas and click <b></b> <sup>4</sup> .                                                                                                    |
| Clear Alarms of Multiple<br>Areas   | Select the Area tab, and then select areas and click <b>Q</b>                                                                                                    |
| Filter Peripheral Device by<br>Area | Select the <b>Device</b> tab, and then click $\checkmark$ and select an area to only display the peripheral devices linked to the selected area, or select <b>All</b> to display all the peripheral devices linked to all the areas. |

#### **Table 4-3 Operation Description**

| Operation     | Description                                                                                                    |
|---------------|----------------------------------------------------------------------------------------------------|
| Control Relay | Select the <b>Device</b> tab, and then select a wireless output expander to display the sirens linked to it, and then select siren(s) to enable/disable them. |
| Bypass Zone   | Select the <b>Device</b> tab, and then select a zone (i.e., detector) and turn on the <b>Bypass</b> switch to bypass the zone.                                |

| AX PRO1                  |                                      |          |                    | $\times$ |  |
|--------------------------|--------------------------------------|----------|--------------------|----------|--|
| <b>Basic Information</b> |                                      |          |                    |          |  |
| Device Name : A          | Device Name : AX PRO1                |          |                    |          |  |
| Device Type : S          | Device Type : Security Control Panel |          |                    |          |  |
| Device Serial No. : Q    | 98998446                             |          |                    |          |  |
| 💂 Area                   |                                      |          | Device             |          |  |
| All 🔂 🏦 🖄                | <u>0</u>                             |          |                    |          |  |
| Area 1                   |                                      |          |                    |          |  |
| Stay Arming              | -                                    | <b>K</b> | <b>a</b><br>Disarm |          |  |
| Stay Anning              | Away /                               | anning   | Disarm             |          |  |
|                          |                                      |          |                    |          |  |
|                          |                                      |          |                    |          |  |
|                          |                                      |          |                    |          |  |
|                          |                                      |          |                    |          |  |
|                          |                                      |          |                    |          |  |
|                          |                                      |          |                    |          |  |
|                          |                                      |          |                    |          |  |
|                          |                                      |          |                    |          |  |
|                          |                                      |          |                    |          |  |
| Cancel                   |                                      |          |                    |          |  |

### **Remotely Configure AX Pro**

You can click 🕸 to enter the web page of the security control panel to configure the device.

### **i**Note

For details about security control panel configuration, see the user manual of the device.

### Apply for a PIN

You can click  $\bullet \bullet \bullet \rightarrow \blacksquare$  to open the Apply for a PIN window, and then PIN code will be

displayed.

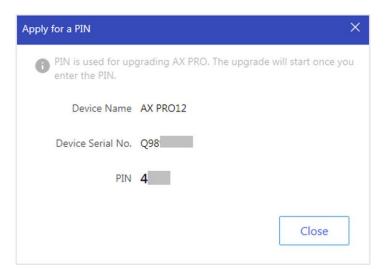

### Switch Language

# **i**Note

You should have applied for a PIN.

You can click  $\bullet \bullet \bullet \Rightarrow \Rightarrow$  to open the Language window, and then set the device language and enter the PIN.

| Language          |                                                                                            | × |
|-------------------|--------------------------------------------------------------------------------------------|---|
|                   | failure or network outage does not happen<br>iguage. Otherwise, the device may be crashed. |   |
| Device Name       | AX PRO12                                                                                   |   |
| Device Serial No. | Q9899                                                                                      |   |
| Device Language   | English 🗸                                                                                  |   |
| * PIN             |                                                                                            |   |
|                   | OK Cancel                                                                                  |   |

# 4.2 Set-up with Hik-Connect

The operator can use the Hik-Connect to control the device, such as general arming/disarming operation, and user management etc.

### Download and Login the Mobile Client

Download the Hik-Connect mobile client and login the client before operating the AX PRO.

#### Steps

- 1. Download Hik-Connect mobile client.
- 2. Optional: Register a new account if it is the first time you use the Hik-Connect mobile client.

# iNote

For details, see User Manual of Hik-Connect Mobile Client.

3. Run and login the client.

### Add AX PRO to the Mobile Client

Add an AX PRO to the mobile client before other operations.

#### Steps

- 1. Power on the AX PRO.
- 2. Select adding type.
  - Tap  $\blacksquare$   $\rightarrow$  Scan QR Code to enter the Scan QR code page. Scan the QR code on the AX PRO.

### iNote

Normally, the QR code is printed on the label stuck on the back cover of the AX PRO.

Tap  $\rightarrow$  Manual Adding to enter the Add Device page. Enter the device serial No. with the Hik-Connect Domain adding type.

- 3. Tap 🗎 to search the device.
- 4. Tap Add on the Results page.
- 5. Enter the verification code and tap **OK**.
- 6. After adding completed, enter the device alias and tap **Save**.
- 7. Optional: Tap  $\bigcirc \rightarrow$  **Delete** to delete the device.
- 8. Optional: Tap **Q** and tap **Edit Icon** to edit the device name.

### Add Peripheral to the AX PRO

Add peripheral to the AX PRO.

### Steps

- 1. Select a site.
- 2. Select a control device (AX PRO).
- 3. Tap the + icon.

Tap Scan QR Code to enter the Scan QR code page. Scan the QR code on the peripheral.
 Tap Manual Adding to enter the Add Device page. Enter the device serial No. and verification code

to add the device.

### Tag Management

After adding Tags/tags to the wireless AX PRO, you can swipe the Tag to arm or disarm all the detectors added to specific area(s) of the AX PRO, and clear alarms.

### Steps

- 1. On the device list page, tap the AX PRO and then log in to the device (if required) to enter the page.
- 2. Tap  $\bigcirc \rightarrow$  User Management  $\rightarrow$  Tag to enter the Tag Management page.
- 3. Tap + to add a Tag.
- 4. When hearing the voice prompt "Swipe Tag", you should present the Tag on the AX PRO Tag presenting area.
  - When hearing a beep sound, the Tag is recognized.
  - The Tag will be displayed on the Tag page.
- 5. Optional: Tap a Tag to enter the Setting Page.
- 6. Tap Edit Icon to edit the Tag name.

### iNote

- If you log in as an installer, skip this step. Editing Tag name is only available to administrator.
- The name should contain 1 to 32 characters.

#### 7. Slide Enable Tag.

- 8. Select a linked user.
- 9. Select the Tag type

# **i**Note

Different linked users have different Tag permissions.

#### **Operation Tag**

You can swipe the Tag to arm or disarm.

#### Patrol Tag

When you swipe the Tag, the system will upload a record. 10. Optional: Tap **Delete** to delete the Tag.

### **User Management**

The administrator and the installers can manage users. If you are the administrator, you can add, edit, and delete users, and assign different permissions to the newly-added users. If you are a

installer, you can only add and delete users.

#### Steps

### iNote

There are four types of users for the AX PRO, including administrator (or owner), operator, installer (or setter), and manufacturer. Different types of users have different permissions for accessing the functionality of the AX PRO.

- 1. On the device list page, tap the AX PRO and then log in to the device (if required) to enter the AX PRO page.
- 2. Tap Invite Icon to enter the Recipient Page.
- 3. Select a user to invite.
  - Scan QR code to invite a user.
  - Enter email address/mobile phone number to invite a user.
  - Select a user in the list.
- 4. Tap Next to invite the user.

# iNote

The recipient need to accept the invitation.

#### 5. Tap $\bigcirc \rightarrow$ User Management $\rightarrow$ User.

- 6. Tap a user to enter the User Management Page.
- 7. Optional: Perform the following operations if required.
  - User PermissionYou can tap the target user on the user list and then tap Edit Icon to<br/>set the permissions authorized to the target user.

### **i**Note

Only the administrator can do such an operation.

Set Linked AreasIf the target user is a an operator, tap the target user on the user list<br/>and then tap Linked Areas to set the area linked to the target user.

#### [] Note

Only the administrator can do such an operation.

Edit KeypadIf the target user is an administrator, an installer, or a manufacturer,Passwordyou can tap the target user on the user list and then tap Edit KeypadPassword to set the keypad password to the target user.

## **i**Note

The password (PIN code) is allowed to be 4 to 6 digits. No number is disallowed, with 10,000 to 100,000 differs, and no limit of the digit combination. After you add one keypad, you can add PIN code (Keypad Password)

in the user menu. When you click in the input box, there will be indication shows that 4 to 6 numbers allowed. This is the same for each user

# **Edit Duress Password** If the target user is an administrator, you can tap the target user on the user list and then tap **Edit Duress Password** to set the duress password to the target user.

### iNote

If under duress, you can enter the duress code on the keyboard to arm and disarm area(s) and upload a duress alarm.

# **i**Note

- Configuration items and user permission will vary according to the user type.
- You can view linked Tags/tags and keyfobs of the user but you do not have permission to configure them.

# Bypass Zone

When the area is armed, you can bypass a particular zone as you desired.

### **Before You Start**

Link a detector to the zone.

### Steps

- 1. On the device list page, tap the AX PRO and then log in to the device (if required) to enter the Area page.
- 2. Tap **Device**.
- 3. Tap a zone in the Device tab.
- 4. Tap 🧿 to enter the Setting page.
- Enable Zone Bypass and the zone will be in the bypass status.
   The detector in the zone does not detect anything and you will not receive any alarm from the zone.

### Arm/Disarm the Area

Arm or disarm the area manually as you desired.

On the device list page, tap the AX PRO and then log in to the device (if required) to enter the Area page.

### **Operations for a Single Area**

- Away Arming: Tap any area to away arm a single area. When all the people in the detection area leave, turn on the Away mode to arm all zones in the area after the defined dwell time.
- **Disarm**: Tap **Away Arming Icon** in any area to disarm a single area. In Disarm mode, all the zones in the area will not trigger alarm, no matter alarm events happen or not.

### **Operations for All Areas**

- Away: Tap Away Arming Icon to away arm all areas. When all the people in the detection area leave, turn on the Away mode to arm all zones in all areas after the defined dwell time.
- Stay: Tap Stay Arming Icon to stay arm all areas. When the people stays inside the detection area, turn on the Stay mode to arm all the perimeter burglary detection (such as perimeter detector, magnetic contacts, curtain detector in the balcony) set in all the zones of all areas. At the meantime, the detectors inside the detection area are bypassed (such as PIR detectors). People can move inside the area and alarm will not be triggered.
- **Disarm**: Tap **Disarm Icon** to disarm all areas. In Disarm mode, all the zones of all areas will not trigger alarm, no matter alarm events happen or not.
- Clear Alarm: Tap Clear Alarm Icon to clear alarms for all areas. Clear all the alarms triggered by the all the zones of all the areas.

### **Check Alarm Notification**

When an alarm is triggered, and you will receive an alarm notification. You can check the alarm information from the mobile client.

#### **Before You Start**

- Make sure you have linked a zone with a detector.
- Make sure the zone is not bypassed.
- Make sure you have not enabled the silent zone function.

#### Steps

1. Tap **Notification** in the mobile client to enter the page.

### AX PRO User Manual

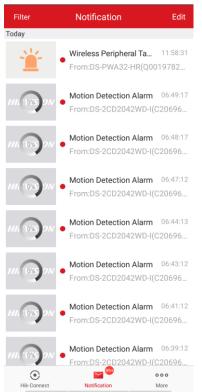

All alarm notifications are listed in Notification page.

2. Select an alarm and you can view the alarm details.

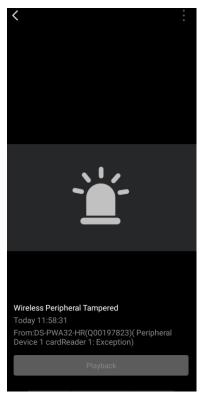

3. Optional: If the zone has linked a camera, you can view the playback when the alarm is triggered.

### **Wi-Fi Connection**

You can make the AX PRO connect to Wi-Fi through APP.

### Steps

- 1. On the device list page, tap the AX PRO and then log in to the device (if required) to enter the page.
- 2. Tap **◊** →**Communication Parameters**→ **Wi-Fi**.
- 3. Follow the instructions on the page and change the AX PRO to the AP mode. Tap **Next**.
- 4. Select a stable Wi-Fi for the device to connect.
- 5. Back to configuration page to enter the Wi-Fi password and tap Next.
- Tap Connect to a network and wait for connection.
   After the connection is completed, the AX PRO will prompt to exit AP mode and automatically switch to STA mode.

### **Device Maintenance**

You can reboot the device.

#### Steps

- 1. On the device list page, tap the AX PRO and then log in to the device (if required) to enter the page.
- 2. Tap  $\bigcirc \rightarrow$  Project Maintenance  $\rightarrow$  Device Maintenance.
- 3. Tap Reboot Device .

The AX PRO will reboot.

# **4.3 Set-up with the Web Client**

#### Steps

- 1. Connect the device to the Ethernet.
- 2. Search the device IP address via the client software and the SADP software.
- 3. Enter the searched IP address in the address bar.

# **i**Note

When using mobile browser, the default IP Address is 192.168.8.1.

### **i**Note

When connecting the network cable with computer directly, the default IP Address is 192.0.0.64

4. Use the activation user name and password to login.

# **i**Note

Refer to Activation chapter for the details.

You can view the user, device, and area status on the overview page.

| Overview     |                                                        |                              |                 |                                                                                                    |                                   |                 |                                             |
|--------------|--------------------------------------------------------|------------------------------|-----------------|----------------------------------------------------------------------------------------------------|-----------------------------------|-----------------|---------------------------------------------|
| vfqwd6       | ninistrator 1<br>300<br>ission: Permission for Log and | Status Query, Messages and f | install         | Installer       1         installer       □         □□ 30       □         ZI       User Permission: Permission for Log and Status Query. Messages and N |                                   |                 |                                             |
| Control Pane | el Status                                              |                              |                 |                                                                                                    |                                   |                 |                                             |
| ۷            | External Power Su<br>• Connect                         | Wired Network  Normal        | -               | WI-Fi<br>• Network Disco                                                                                                    | Cellular Data Netw  Network Disco | Battery<br>100% | Chassis Sums                                |
| фь.          | Wireless Average<br>28dBM                              | Cloud Connection             |                 |                                                                                                    |                                   |                 |                                             |
| Device Statu | 15                                                     |                              |                 |                                                                                                    | Partition                         |                 | All Partitions 🖁 🗄 x32 nî x0 🗄 x0 🚳 x0 🖾 x0 |
| No.          | Туре                                                   | Total                        | Abnormal Number | Normal Number                                                                                                    | No.                               | Partition Na    | me Partition Status                         |
| 1            | Zone                                                   | 4                            | 4               | 0                                                                                                    | 1                                 | Partition 1     | Disam                                       |
| 2            | Siren                                                  | 1                            | 1               | 0                                                                                                    | 2                                 | Partition 2     | Disam                                       |
| 3            | Keypad                                                 | 0                            | 0               | 0                                                                                                    | 3                                 | Partition 3     | Disarm                                      |

# 4.3.1 Communication Settings

#### Wired Network

You can set the device IP address and other network parameters.

#### Steps

# **i**Note

Functions varied depending on the model of the device.

1. In the client software, select the device on the **Device Management** page and click 
, or enter the radar IP address in the address bar of the web browser and log in.

| Wired Network Settings |                   |
|------------------------|-------------------|
| DHCP                   |                   |
| IP Address             | 10.22.98.117      |
| Subnet Mask            | 255.255.255.0     |
| Gateway Address        | 10.22.98.254      |
| MAC Address            | 98:df:82:87:49:0a |
| DNS1 Server Address    | 10.1.7.97         |
| DNS2 Server Address    | 10.1.7.98         |
| HTTP Port              | 80                |
|                        |                   |
|                        | Save              |

- 2. Click **Communication Parameters**  $\rightarrow$  **Ethernet** to enter the page.
- 3. Set the parameters.
- Automatic Settings: Enable DHCP and set the HTTP port.Manual Settings: Disabled DHCP and set IP Address, Subnet Mask, Gateway Address, DNS Server Address.
- 4. Optional: Set correct DNS server address if the device needs to visit Hik-Connect server via a domain name.
- 5. Click Save.

### Wi-Fi

You can set the Wi-Fi parameters if there are secure and credible Wi-Fi networks nearby.

#### Steps

1. Click **Communication Parameters**  $\rightarrow$  **Wi-Fi** to enter the Wi-Fi page.

### AX PRO User Manual

|         | STA/AP Swit     |                  |         |          |                 |            |   |
|---------|-----------------|------------------|---------|----------|-----------------|------------|---|
|         | Switch Mode:    | STA Mode         |         |          |                 |            |   |
| Wi-Fi   |                 |                  |         |          |                 |            |   |
|         | SSID Wi-Fi      | NETGEAR91        |         |          | ]               |            |   |
|         | Wi-Fi Password  |                  |         |          | ]               |            |   |
|         | Encryption Mode | WPA2-personal    |         | -        |                 |            |   |
| Network | List            |                  |         |          |                 |            |   |
|         |                 | Name             | Channel | Signal S | Encryption Mode | Operation  |   |
|         |                 | NETGEAR91        | 13      | 55       | WPA2-personal   | Disconnect | ~ |
|         |                 | HAP_Q02737101    | 11      | 70       | WPA2-personal   | Connect    |   |
|         |                 | HAP_Q01786103    | 11      | 60       | WPA2-personal   | Connect    |   |
|         |                 | HAP Q02630875    |         | 59       | WPA2-personal   | Connect    |   |
|         |                 | TIAF_002050875   | 11      |          | WPA2-personal   | Connect    |   |
|         |                 | HUAWEI-B311-8E54 |         | 58       | WPA2-personal   | Connect    |   |
|         |                 |                  |         |          |                 |            |   |

#### 2. Connect to a Wi-Fi.

Manually Connect: Input the **SSID Wi-Fi** and **Wi-Fi Password**, select **Encryption Mode** and click **Save**.Select from Network List: Select a target Wi-Fi from the Network list. Click **Connect** and input Wi-Fi password and click **Connect**.

2. Click **WLAN** to enter the WLAN page.

| Wi-Fi Settings WLAN |                   |
|---------------------|-------------------|
| DHCP:               |                   |
| IP Address          | 192.168.1.29      |
| Subnet Mask         | 255.255.255.0     |
| Gateway Address     | 192.168.1.1       |
| MAC Address         | ec:9c:32:5a:43:40 |
| DNS1 Server Address | 192.168.1.1       |
| DNS2 Server Address |                   |
|                     |                   |
|                     | Save              |

4. Set IP Address, Subnet Mask, Gateway Address, and DNS Server Address.

# **i**Note

If enable DHCP, the device will gain the Wi-Fi parameters automatically.

#### 5. Click Save.

#### **Cellular Network**

Set the cellular network parameters if you insert a SIM card inside the device. By using the cellular network, the device can upload alarm notifications to the alarm center.

#### **Before You Start**

Insert a SIM card into the device SIM card slot.

#### Steps

1. Click **Communication Parameters** → **Cellular Data Network** to enter the Cellular Data Network Settings page.

| Cellular Data Network Settings |          |
|--------------------------------|----------|
| Enable                         |          |
| SIM Cards1                     |          |
| Access Number                  | *99***1# |
| User Name                      |          |
| Access Password                |          |
| APN                            |          |
| МТО                            | 1400     |
| PIN Code                       |          |
| Data Usage Limit               |          |
| Data Used This Month           | 0.0 M    |
| Data Limited per Month         | 100 м    |
|                                |          |
|                                | Save     |

- 2. Enable Wireless Dial.
- 3. Set the cellular data network parameters.

#### Access Number

Input the operator dialing number.

### **i**Note

Only the private network SIM card user needs to enter the access number.

#### User Name

Ask the network carrier and input the user name.

#### **Access Password**

Ask the network carrier and input the password.

#### APN

Ask the network carrier to get the APN information and input the APN information.

#### Data Usage Limit

You can enable the function and set the data threshold every month. If data usage is more than the configured threshold, an alarm will be triggered and uploaded to the alarm center and mobile client.

#### Data Used This Month

The used data will be accumulated and displayed in this text box.

#### 4. Click Save.

### Alarm Center

You can set the alarm center's parameters and all alarms will be sent to the configured alarm center.

#### Steps

 Click Communication Parameters → Alarm Receiving Center to enter the Alarm Receiving Center page.

| Alarm Receiving Center |             |          |
|------------------------|-------------|----------|
|                        |             |          |
| Alarm Receiver Center1 |             |          |
| Enable                 |             |          |
| Protocol Type          | *SIA-DCS    | -        |
| Address Type           | Domain Name | •        |
| Domain Name            | tyu         |          |
| Port No.               | 0           |          |
| Account Code           | ууи         |          |
| Transmission Mode      | ТСР         | •        |
| Retry Timeout Period   | 20          | s        |
| Attempts               | 3           |          |
| Heartbeat Interval     |             | s Enable |
| Encryption Arithmetic  | AES         | -        |
| Password Length        | 256         | -        |
| Secret Key             |             | >74      |

2. Select the **Alarm Receiver Center** as **1** or **2** for configuration , and slide the slider to enable the selected alarm receiver center.

# **i**Note

Only if the alarm receiver center 1 is enabled, you can set the alarm receiver center 2 as the **backup channel** and edit the channel parameters.

3. Select the **Protocol Type** as **ADM-CID**, **ISUP**, **SIA-DCS**, **\*SIA-DCS**, or **\*ADM-CID** to set uploading mode.

### iNote

Standard DC-09 Protocol

ADM-CID: The data presenting method of DC-09 is CID, which is not encrypted and only for uploading alarm report.

\*ADC-CID: The data presenting method of DC-09 is CID, which is encrypted and only for uploading alarm report.

SIA-DCS: The data presenting method of DC-09 is DCS (also called SIA protocol), which is not encrypted and only for uploading alarm report.

\*SIA-DCS: The data presenting method of DC-09 is DCS (also called SIA protocol), which is encrypted and only for uploading alarm report.

**ADM-CID** or **SIA-DCS** You should select the **Alarm Receiver Type** as **IP** or **Domain name**, and enter the IP/domain name, port number, account code, timeout, re-upload times and

heartbeat interval.

### **i**Note

Set the heartbeat interval with the range from 10 to 3888000 seconds.

**ISUP**You do not need to set the ISUP protocol parameters.

**\*SIA-DCS** or **\*ADM-CID** You should select the **Alarm Receiver Type** as **IP** or **Domain name**, and enter the IP/domain name, port number, account code, retry timeout period, attempts, heartbeat interval, encryption arithmetic, password length and secret key.

# **i**Note

Set the heartbeat interval with the range from 10 to 3888000 seconds.

For encryption arithmetic: The panel support encryption format for information security according to DC-09, AES-128, AES-192 and AES-256 are supported when you configure the alarm center.

For the secret key: When you use an encrypted format of DC-09, a key should be set when you configure the ARC. The key would be issued offline by ARC, which would be used to encrypt the message for substitution security.

### 4. Click Save.

### **Notification Push**

When an alarm is triggered, if you want to send the alarm notification to the client, alarm center, cloud or mobile phone, you can set the notification push parameters.

### Steps

1. Click Communication Parameters  $\rightarrow$  Event Types Notification .

### AX PRO User Manual

| iVMS-4200 | Alarm Receiving Center | APP | Phone Call and SMS |
|-----------|------------------------|-----|--------------------|
|           |                        |     |                    |
|           | Zone Alarm/Lid Opened  |     |                    |
|           | Peripherals Lid Opened |     |                    |
|           | Panel Lid Opened       |     |                    |
|           | Panic Alarm            |     |                    |
|           | Medical Alarm          |     |                    |
|           | Fire Alarm             |     |                    |
|           | Gas Alarm              |     |                    |
|           | Panel Status           |     |                    |
|           | Zone Status            |     |                    |
|           | Peripherals Status     |     |                    |
|           | Panel Operation        |     |                    |
|           | Smart Alarm Event      |     |                    |
|           |                        |     |                    |
|           |                        |     | Save               |
|           |                        |     |                    |

2. Enable the target notification.

# **i**Note

If you want to send the alarm notifications to the mobile client, you should also set the **Mobile Phone Index**, **Mobile Phone Number**, and check the **Notification Type**.

# **i**Note

For message notification in alarm receiving center, select the center index before settings.

3. Click Save.

### Result

| Option                | Notification                        |
|-----------------------|-------------------------------------|
|                       | Zone alarm & Lid Opened             |
|                       | Wireless Device Lid Opened          |
|                       | Tamper Notification                 |
|                       | Panic Alarm Notification            |
|                       | Medical Alarm Notification          |
| iVMS-4200             | Gas Alarm Notification              |
|                       | Fire Alarm Notification             |
|                       | Panel Management Notification       |
|                       | System Status Notification          |
|                       | Detector Status Notification        |
|                       | Wireless Device Status Notification |
|                       | Alarm Receiver Center 1&2           |
|                       | Zone alarm & Lid Opened             |
|                       | Wireless Device Lid Opened          |
|                       | Tamper Notification                 |
|                       | Panic Alarm Notification            |
| Alour Dessiver Contor | Medical Alarm Notification          |
| Alarm Receiver Center | Gas Alarm Notification              |
|                       | Fire Alarm Notification             |
|                       | Panel Management Notification       |
|                       | System Status Notification          |
|                       | Detector Status Notification        |
|                       | Wireless Device Status Notification |
|                       | Zone alarm & Lid Opened             |
|                       | Wireless Device Lid Opened          |
| Cloud                 | Tamper Notification                 |
|                       | Panic Alarm Notification            |
|                       | Medical Alarm Notification          |

### Table 4-1 Options of Notifications

| Option       | Notification                                 |
|--------------|----------------------------------------------|
|              | Gas Alarm Notification                       |
|              | Fire Alarm Notification                      |
|              | Panel Management Notification                |
|              | System Status Notification                   |
|              | Detector Status Notification                 |
|              | Wireless Device Status Notification          |
|              | Mobile Phone Index 1 to 8                    |
|              | Mobile Phone Number                          |
|              | Notification Type SMS & Voice Call Check Box |
|              | Zone alarm & Lid Opened (Set Filter Time)    |
|              | Number of Calls                              |
|              | Wireless Device Lid Opened                   |
|              | Tamper Notification                          |
| Mobile Phone | Panic Alarm Notification                     |
|              | Medical Alarm Notification                   |
|              | Gas Alarm Notification                       |
|              | Fire Alarm Notification                      |
|              | Panel Management Notification                |
|              | System Status Notification                   |
|              | Detector Status Notification                 |
|              | Wireless Device Status Notification          |

# **i**Note

For mobile phone notification:

- You need to press \* to finish the call.
- It is required to add control code when entering the mobile phone number.

### **Cloud Service**

If you want to register the device to the mobile client for remote configuration, you should set the

mobile client registration parameters.

#### **Before You Start**

- Connect the device to the network via wired connection, dial-up connection, or Wi-Fi connection.
- Set the device IP address, subnet mask, gateway and DNS server in the LAN.

#### Steps

1. Click **Communication Parameters** →**Cloud Service Settings** to enter the Hik-Connect Registration Settings page.

| Could Service Settings  |                                                                                                    |
|-------------------------|----------------------------------------------------------------------------------------------------|
| Register to Hik-Connect |                                                                                                    |
| Hik-Connect Connectio   | Offline                                                                                                    |
| Custom Server Address   |                                                                                                    |
| Server Address          |                                                                                                    |
| Communication Mode      | Wired Network & Wi-Fi Priority -                                                                                                    |
| Verification Code       | •••••                                                                                                    |
|                         | The code should contain 6 to 12 characters (it is recommended to be more than 8 characters and the combination of numeric and letter). |
|                         | Save                                                                                                    |

- 2. Click **Communication Parameters** → **Guarding Vision Registration** to enter the Guarding Vision Registration Settings page.
- 3. Check Register to Hik-Connect.

### **i**Note

By default, the device Hik-Connect service is enabled.

You can view the device status in the Hik-Connect server (www.hik-connect.com).

4. Check Register to Guarding Vision.

**i**Note

By default, the device Guarding Vision service is enabled.

You can view the device status in the Guarding Vision server (www.guardingvision.com). 5. Enable **Custom Server Address**.

The server address is already displayed in the Server Address text box.

6. Select a communication mode from the drop-down list according to the actual device communication method.

#### Auto

The system will select the communication mode automatically according to the sequence of, wired network, Wi-Fi network, and cellular data network. Only when the current network is disconnected, will the device connect to other network.

#### Wired Network & Wi-Fi Priority

The connection priority order from high to low is: wired network, Wi-Fi, cellular data network.

#### Wired & Wi-Fi

The system will select wired network first. If no wired network detected, it will select Wi-Fi network.

#### **Cellular Data Network**

The system will select cellular data network only.

7. Optional: Change the authentication password.

### **i**Note

- By default, the authentication password is displayed in the text box.
- The authentication password should contain 6 to 12 letters or digits. For security reasons, an 8-character password is suggested, which containing two or more of the following character types: uppercases, lowercases, and digits.

#### 8. Click Save.

### **Notification by Email**

You can send the alarm video or event to the configured email.

#### Steps

- 1. Click **Communication**  $\rightarrow$ **Notification by Email** to enter the page.
- 2. Click the block to enable the function of sending video verification event .
- 3. Enter the sender's information.

# **i**Note

It is recommended to use Gmail and Hotmail for sending mails.

- 4. Enter the receiver's information.
- 5. Click **Receiver Address Test** and make sure the address is correct.
- 6. Click Save.

### ISUP

In this section, you can create an ISUP account, and edit the IP address/domain name, port number.

#### Steps

1. Click **Communication Parameters** → **ISUP Registration** to enter the ISUP Registration Settings page.

| Ehome Enrollment Settings |                                  |  |  |  |  |
|---------------------------|----------------------------------|--|--|--|--|
|                           |                                  |  |  |  |  |
| Enable                    |                                  |  |  |  |  |
| EHome Protocol Version    | ISUP 5.0 -                       |  |  |  |  |
| Address Type              | IP -                             |  |  |  |  |
| Server Address            |                                  |  |  |  |  |
| Port No.                  | 7660                             |  |  |  |  |
| Registration Status       | Offline                          |  |  |  |  |
| Device ID                 | 000000                           |  |  |  |  |
| Communication Mode        | Wired Network & Wi-Fi Priority - |  |  |  |  |
| EHome Login Password      |                                  |  |  |  |  |
|                           | Save                             |  |  |  |  |

- 2. Slide the slider to enable ISUP protocol.
- 3. Select the Address Type as IP or Domain Name.
- 4. Enter IP address or domain name according to the address type.
- 5. Enter the port number for the protocol.

# iNote

By default, the port number for ISUP is 7660.

6. Set an account, including the **Device ID** and **ISUP Login Password**.

#### 7. Select Communication Mode.

#### Auto

The system will select the communication mode automatically according to the sequence of, wired network, Wi-Fi network, and cellular data network. Only when the current network is disconnected, will the device connect to other network.

#### Wired Network & Wi-Fi Priority

The connection priority order from high to low is: wired network, Wi-Fi, cellular data network.

#### Wired & Wi-Fi

The system will select wired network first. If no wired network detected, it will select Wi-Fi network.

#### **Cellular Data Network**

The system will select cellular data network only. 8. Click **Save**.

#### NAT

Universal Plug and Play (UPnP<sup>™</sup>) is a networking architecture that provides compatibility among networking equipment, software and other hardware devices. The UPnP protocol allows devices to connect seamlessly and to simplify the implementation of networks in the home and corporate environments.

Enable the UPnP function, and you don't need to configure the port mapping for each port, and the device is connected to the Wide Area Network via the router.

#### Steps

1. Click **Communication Parameters**  $\rightarrow$  **NAT** to enter the page.

|           | Enable UPnP  |                        |               |                           |                     |             |
|-----------|--------------|------------------------|---------------|---------------------------|---------------------|-------------|
|           | Mapping Type | Auto                   |               | -                         |                     |             |
| Port Type |              |                        |               |                           |                     |             |
|           | HTTP Port    | 80                     |               |                           |                     |             |
|           | Service Port | 8000                   |               |                           |                     |             |
| Status    |              |                        |               |                           |                     |             |
|           |              |                        |               |                           |                     |             |
|           |              |                        |               |                           |                     |             |
|           |              | Port Type              | External Port | External IP Ad            | Internal Port       | UPnP Status |
|           |              | Port Type<br>HTTP Port | External Port | External IP Ad<br>0.0.0.0 | Internal Port<br>80 | UPnP Status |
|           |              |                        |               |                           |                     |             |
|           |              | HTTP Port              | 80            | 0.0.0.0                   | 80                  | Inoperative |
|           |              | HTTP Port              | 80            | 0.0.0.0                   | 80                  | Inoperative |
|           |              | HTTP Port              | 80            | 0.0.0.0                   | 80                  | Inoperative |
|           |              | HTTP Port              | 80            | 0.0.0.0                   | 80                  | Inoperative |

- 2. Drag the slider to enable UPnP.
- 3. Optional: Select the mapping type as Manual
- 4. Set the HTTP port and the service port.
- 5. Click **Save** to complete the settings

### FTP

You can configure the FTP server to save alarm video.

#### Steps

- 1. Click **Communication**  $\rightarrow$  **FTP** to enter the page.
- 2. Configure the FTP parameters

#### **FTP Type**

Set the FTP type as preferred or alternated.

#### **FTP Protocol**

FTP and SFTP are selectable. The files uploading is encrypted by using SFTP protocol.

#### Server Address and Port

The FTP server address and corresponding port.

#### User Name and Password

The FTP user should have the permission to upload pictures. If the FTP server supports picture uploading by anonymous users, you can check Anonymous to hide your device information during uploading.

#### **Directory Structure**

The saving path of snapshots in the FTP server.

## 4.3.2 Device Management

You can manage the enrolled peripherals including detector, sounder, keypad, etc. in this section.

### Zone

You can set the zone parameters on the zone page.

#### Steps

1. Click **Device**  $\rightarrow$  **Zone** to enter the Zone page.

| + Add | t i i i i i i i i i i i i i i i i i i i |         |           |              |         |                    |           |           |
|-------|-----------------------------------------|---------|-----------|--------------|---------|--------------------|-----------|-----------|
| Zone  | Name                                    | Туре    | Stay Armi | Silent Alarm | Chime   | Enroll Wireless De | Edit Zone | Set Detec |
| 1     | Wireless Zone1@                         | Timeout | Disable   | Disable      | Disable | Enrolled           | Z         | ŝ         |
| 2     | Wireless Zone 2                         | Instant | Disable   | Disable      | Disable | Enrolled           | Ľ         | ŝ         |
| 3     | Wireless Zone 3                         | Timeout | Disable   | Disable      | Disable | Enrolled           | Z         | ŝ         |
| 4     | Wireless Zone 4                         | Timeout | Disable   | Disable      | Disable | Enrolled           | Ľ         | 6         |

2. Select a zone and click Edit Zone to enter the Zone Settings page.

### AX PRO User Manual

| Zone Settings            |                           |    | ×      |
|--------------------------|---------------------------|----|--------|
|                          |                           |    |        |
| Zone                     | 1                         |    |        |
| Name                     | Wireless Zone1@           |    |        |
| Туре                     | Timeout                   | -  |        |
| Detector Type            | Passive Infrared Detector | -  |        |
| Timeout Alarm Type       | Triggered Zone Alarm      | -  |        |
| Timeout Value Settings   |                           |    |        |
| Timeout Value            | 30                        | s  |        |
| Silent Alarm             |                           |    |        |
| Enroll Wireless Detector |                           |    |        |
| Serial No.               | Q00005099                 |    |        |
| Panel Video Channel No.  | Not Link                  | -  |        |
|                          |                           | OK | Cancel |

#### 3. Edit the zone name.

#### 4. Select a zone type.

#### Instant Zone

This Zone type will immediately trigger an alarm event when armed.

#### **Delay Zone**

Exit Delay: Exit Delay provides you time to leave through the defense area without alarm. Entry Delay: Entry Delay provides you time to enter the defense area to disarm the system without alarm.

The system gives Entry/Exit delay time when it is armed or reentered. It is usually used in entrance/exit route (e.g. front door/main entrance), which is a key route to arm/disarm via operating keyboard for users.

### Note

You can set 2 different time durations in **System Options**  $\rightarrow$  **Schedule & Timer**. Ensure that timer is no longer than 45 seconds in order to comply with EN50131-1.

# iNote

You can set Stay Arm Delay Time for the delay zone.

#### **Follow Zone**

The zone acts as delayed zone when it detects triggering event during system Entry Delay,

while it acts as instant zone otherwise.

#### **Perimeter Zone**

The system will immediately alarm when it detects a triggering event after the system is armed. There is a configurable interval timer between the alarm activation and sounder output "Sounder Delay Time (Perimeter Alarm) 0 to 600 Seconds". This option allows you to check the alarm and cancel the sounder output during the interval time in case of false alarm. When the zone is armed, you can set the peripheral alarm delayed time in **System Options**  $\rightarrow$  **Schedule & Timer**. You can also mute the sounder in the delayed time.

#### **Silent Panic Zone**

This zone type is active 24hrs, it is used for Panic or HUD (Hold Up Devices) not smoke sensors or break glass detectors.

#### **Panic Zone**

The zone activates all the time. It is usually used in the sites equipped with panic button, smoke detector and glass-break detector.

#### **Fire Zone**

The zone activates all the time with sound/sounder output when alarm occurs. It is usually used in fire hazardous areas equipped with smoke detectors and temperature sensors.

#### Gas Zone

The zone activates all the time with sound/sounder output when alarm occurs. It is usually used in areas equipped with gas detectors (e.g., the kitchen).

#### **Medical Zone**

The zone activates all the time with beep confirmation when alarm occurs. It is usually used in places equipped with medical emergency buttons.

#### **Timeout Zone**

The zone activates all the time. The zone type is used to monitor and report the "ACTIVE" status of a zone, but it will only report and alarm this status after the programmed time has expired. (1 to 599) Seconds. It can be used in places equipped with magnetic contacts that require access but for only a short period (e.g., fire hydrant box's door or another external security box door)

#### **Keyswitch Zone**

The linked area will arm after being triggered, and disarm after being restored. In the case of the tampering alarm, the arming and disarming operation will not be triggered.

### iNote

Two trigger types (by trigger times and by zone status) can be selected for the zone. If the zone status type is selected, set the trigger operation (trigger arming/disarming).

#### **Disabled Zone**

Alarms will not be activated when the zone is triggered or tampered. It is usually used to disable faulty detectors .

#### 24 Hours Zone

The zone activates all the time with sound/siren output when alarm occurs. It is usually used in fire hazardous areas equipped with smoke detectors and temperature sensors.

5. Enable Cross zone , Silent Alarm, etc. according to your actual needs.

### **i**Note

Some zones do not support the function. Refer to the actual zone to set the function.

- 6. Set the **Sounder Delay Time.** The sounder will be triggered immediately or after the set time.
- 7. If required, link a camera for the zone.
- 8. Enable Detector Enrolled, enter the serial No., and set the linked camera No.
- 9. Click **OK**.

### **i**Note

After setting the zone, you can enter **Status**  $\rightarrow$  **Zone** to view the zone status.

10. Click Edit Zone to enter the Detector Settings page.

| Detector Settings     |                 |    | ×      |  |
|-----------------------|-----------------|----|--------|--|
| Primary Contact       |                 |    |        |  |
| LED                   |                 |    |        |  |
| Primary Contact       |                 |    |        |  |
| External Contact      | 1               | ₿. |        |  |
| Enable                |                 |    |        |  |
| External Contact Type | Normally Closed | •  |        |  |
| Polling Rate          | 5min            | •  |        |  |
|                       |                 | ОК | Cancel |  |
|                       |                 |    |        |  |

# iNote

it is not allowed to turn off the contact for EN compliance.

### Sounder

The sounder is enrolled to the AX PRO via the wireless receiver module, and the 868 Mhz wireless sounder can be enrolled to the hybrid AX PRO via the wireless receiver that is at the address of 9.

#### Steps

- 1. Click **Device**  $\rightarrow$  **Sounder** to enter the Sounder page.
- 2. Click 😳 to enter the Sounder Settings page.

| Sou    | nder                  | 1                                    |         |
|--------|-----------------------|--------------------------------------|---------|
| Nam    | ie                    | Sounder 1                            |         |
| Volu   | me                    | 2                                    | •       |
| Enro   | Il Wireless Sounder   |                                      |         |
| Seria  | al No.                | Q00007031                            |         |
| Area   | 1                     | <ul> <li>Active Functions</li> </ul> |         |
|        |                       | Area1                                | (E)     |
|        |                       | Area2                                |         |
|        |                       | Area3                                |         |
|        |                       |                                      | *       |
| Sou    | nder Type             | Internal                             | •       |
| Alan   | m LED Indicator       |                                      |         |
| Alan   | m Buzzer              |                                      |         |
| Arm    | /Disarm LED Indicator |                                      |         |
| Arm/   | Disarm Buzzer         |                                      |         |
| Pollir | ng Rate               | 5min -                               |         |
| Alarr  | n Duration            | 90                                   | s       |
|        |                       | ОК                                   | Cancel  |
|        |                       |                                      | 0411001 |

3. Set the sounder name and the volume.

# **i**Note

The available sounder volume range is from 0 to 3 (function varies according to the model of device).

- 5. Enable Enroll Wireless Sounder and set the sounder serial No.
- 6. Select the linked area.
- 7. Select to enable Alarm LED Indicator, Alarm Buzzer, Arm/Disarm LED Indicator, and Arm/Disarm Buzzer.
- 8. Set the Polling Rate and Alarm Duration.
- 9. Click **OK**.

### **i**Note

After the sounder is configured, you can click **Status**  $\rightarrow$  **Sounder** to view the sounder status.

### Keypad

You can set the parameters of the keypad that is enrolled to the AX PRO.

#### Steps

- 1. Click **Device**  $\rightarrow$  **Keypad** to enter the page.
- 2. Click 💮 to enter the Keypad Settings page.

| Keypad                  | 1                                     |  |
|-------------------------|---------------------------------------|--|
| Name                    | keypad 1                              |  |
| Buzzer                  |                                       |  |
| Silence the Panic Alarm |                                       |  |
| Enable keypad button    |                                       |  |
| Silent Medical Alarm    |                                       |  |
| Back-light Off Time     | 00:00 🔯 to 00:00 🔯 🗆 Enable           |  |
| Area                    | Active Functions                      |  |
|                         | Area1                                 |  |
|                         | Area2                                 |  |
|                         | Area3                                 |  |
|                         | ✓ ✓ ✓ ✓ ✓ ✓ ✓ ✓ ✓ ✓ ✓ ✓ ✓ ✓ ✓ ✓ ✓ ✓ ✓ |  |
|                         |                                       |  |
| Polling Rate            | 5min 👻                                |  |
| Enroll Wireless Keypad  |                                       |  |
| Serial No.              | 130000186                             |  |
|                         | OK                                    |  |
|                         |                                       |  |

- 3. Set the keypad name.
- 4. Check the check box to enable the function of buzzer, silent panic alarm, silent medical alarm, and keypad button.
- 5. Check the Enable check box of Back-light Off Time, and set the duration of light off.
- 6. Select the keypad linked area.
- 7. Enable Enroll Wireless Keypad and set the serial No.
- 8. Click **OK**.

# **i**Note

- After the keypad is configured, you can click **Status**  $\rightarrow$  **Keypad** to view the keypad status.
- You can set the keypad password on the page of User Management  $\rightarrow$  User  $\rightarrow$  Operation.

# 4.3.3 Area Settings

### **Basic Settings**

You can link zones to the selected area.

#### Steps

- 1. Click **Area**  $\rightarrow$  **Basic Settings** to enter the page.
- 2. Select an area.
- 3. Check Enable.
- 4. Check the check box in front of the zone to select zones for the area.
- 5. Click **Save** to complete the settings.

### Schedule and Timer Settings

You can set the alarm schedule. The zone will be armed/disarmed according to the configured time schedule.

| System Management | Schedule & Timer | Panel Fault Check | Arm Options | Device Enroll Mo | de |
|-------------------|------------------|-------------------|-------------|------------------|----|
|                   |                  |                   |             |                  |    |
| Area              |                  | Area1             |             | -                |    |
| Enat              | ole auto Arm     |                   |             |                  |    |
|                   |                  | Time              | 00:00       | <u></u>          |    |
| Enat              | ole auto Disarm  |                   |             |                  |    |
|                   |                  | Time              | 00:00       | <b>1</b>         |    |
| Late              | to Disarm        |                   |             |                  |    |
|                   |                  | Time              | 02:00       | <b>1</b>         |    |
| Wee               | kend Exception   |                   | )           |                  |    |
| Holid             | day Exception    |                   |             |                  |    |
| Panel Al          | arm Duration     | 90                |             |                  | s  |
|                   |                  |                   |             |                  |    |
|                   |                  | s                 | ave         |                  |    |
|                   |                  |                   |             |                  |    |

#### Steps

- 1. Click System  $\rightarrow$  System Options  $\rightarrow$  Schedule & Timer to enter the Schedule & Timer page.
- 2. Select an area.
- 3. Set the following parameters according to actual needs.

#### Enable Auto Arm

Enable the function and set the arming start time. The zone will be armed according to the

#### configured time.

# **i**Note

- The auto arming time and the auto disarming time cannot be the same.
- The buzzer beeps slowly 2 minutes before the auto arming starts, and beeps rapidly 1 minute before the auto arming starts.
- You can select to enable forced arming on the System Options page. While the function is enabled, the system will be armed regardless of the fault.
- If the public area is enabled, the area 1 does not support auto arming.

#### Enable Auto Disarm

Enable the function and set the disarming start time. The zone will be disarmed according to the configured time.

### **i**Note

- The auto arming time and the auto disarming time cannot be the same.
- If the public area is enabled, the area 1 does not support auto disarming.

#### Late to Disarm

Enable the function and set the time. If the alarm is triggered after the configured time, the person will be considered as late.

### iNote

You should enable the Panel Management Notification function in **Communication Parameters**  $\rightarrow$  **Event Communication** before enabling the Late to Disarm function.

#### Weekend Exception

Enable the function and the zone will not be armed in the weekend.

#### **Holiday Exception**

Enable the function and the zone will not be armed/disarmed in the holiday. You should set the holiday schedule after enabling.

### **i**Note

Up to 6 holiday groups can be set.

#### **Panel Alarm Duration**

If you have set the perimeter zone, you can set the time duration of the alarm.

### iNote

The available time duration range is from 1 s to 900 s.

#### 5. Click Save.

# 4.3.4 Video Management

You can add two network cameras to the AX PRO, and link the camera with the selected zone for video monitoring. You can also receive and view the event video via client and Email.

### Add Cameras to the AX PRO

#### Steps

1. Click **Device**  $\rightarrow$ **IPC** to enter the network camera management page.

| Video Verification Network | Add Network Camera |             | ×      |
|----------------------------|--------------------|-------------|--------|
|                            | Adding Trough      | IP -        |        |
|                            | IP Address         |             |        |
|                            | Protocol Type      | HIKVISION - |        |
|                            | Port No.           | 8000        |        |
|                            | User Name          |             |        |
|                            | Password           |             |        |
|                            |                    | ОК          | Cancel |

- 2. Click **Add**, and enter the basic information of the camera, such as IP address and port No., and select the protocol type.
- 3. Enter the user name and password of the camera.
- 4. Click **OK** .
- 5. Optional: Click Edit or Delete to edit or delete the selected camera.

### Link a Camera with the Zone

#### Steps

- 1. Click **Device**  $\rightarrow$  **Zone** to enter the configuration page.
- 2. Select a zone that you wish to include video monitoring, and click the <a>[3]</a>.
- 3. Select the **Panel Video Channel No.**.
- 4. Click **OK**.

#### Set Video Parameters

#### Steps

1. Click **Device**  $\rightarrow$  **IPC** $\rightarrow$  Video to enter the page.

### AX PRO User Manual

| Network Camera Management | Video Parameters |      |      |
|---------------------------|------------------|------|------|
| Panel Video Chann         | nel No.          |      |      |
| Stream Type               |                  |      |      |
| Bitrate Type              |                  |      |      |
| Resolution                |                  |      |      |
| Video Bitrate             |                  |      | Kbps |
| Length of Cached \        | √ide             |      | s    |
| Length of Cached \        | √ide             |      | s    |
|                           |                  |      |      |
|                           |                  | Save |      |
|                           |                  |      |      |

2. Select a camera and set the video parameters.

#### Stream Type

Main Stream: Being used in recording and HD preview, it has a high resolution, code rate and picture quality.

Sub-Stream: It is used to transmit network and preview pictures as a video streaming with features of lower resolution, bit rate and picture quality.

#### **Bitrate Type**

Select the Bitrate type as constant or variable.

#### Resolution

Select the resolution of the video output.

#### Video Bitrate

The higher value corresponds to the higher video quality, but the better bandwidth is required.

### 4.3.5 Permission Management

### Add/Edit/Delete Keyfob

You can add keyfob to the AX PRO and you can control the AX PRO via the keyfob. You can also edit the keyfob information or delete the keyfob from the AX PRO.

#### Steps

- 1. Click **Device**  $\rightarrow$  **Keyfob** to enter the Keyfob Management page.
- 2. Click Add and press any key on the keyfob.

3. Set the keyfob parameters.

#### Name

Customize a name for the keyfob.

#### **Permission Settings**

Check different items to assign permissions.

#### Single Key Settings

Select from the drop-down list to set I key and II key's functions

#### **Combination Keys Settings**

Select from the drop-down list to set combination keys' functions.

4. Click OK.

- 5. Optional: Click  $\square$  to edit the keyfob information.
- 6. Optional: Delete a single keyfob or check multiple keyfobs and click **Delete** to delete the keyfobs in batch.

## iNote

The communication of wireless devices like keyfob was identified by the SN number, which will be encrypted during transmission. The SN number was leading with character Q to Z, and following 8 digits, like Q02235774. Allowing for a maximum number of 100,000,000 (10 to the power of 8 [digits]).

## Add/Edit/Delete Tag

You can add tag to the AX PRO and you can use the Tag to arm/disarm the zone. You can also edit the tag information or delete the tag from the AX PRO.

## **i**Note

The communication of tag was identified by the SN number, which will be encrypted during transmission. The SN number was leading with 32 digits, and there are at most 4,294,967,296 SN numbers can be identified.

#### Steps

- 1. Click **Device**  $\rightarrow$  **Tag** to enter the management page.
- 2. Click Add and place a Tag on the Tag area of the AX PRO.
- 3. Customize a name for the Tag in the pop-up window.
- 4. Select the Tag type and Tag linked area.
- 5. Select the permission for the Tag.

## iNote

You should allocate at least a permission for the Tag.

6. Click **OK** and the tag information will be displayed in the list.

## iNote

The Tag supports at least 20-thousand serial numbers.

- 7. Optional: Click 🗹 and you can change the Tag name.
- 8. Optional: Delete a single Tag or check multiple Tags and click **Delete** to delete Tags in batch.

## 4.3.6 Maintenance

#### Test

The AX PRO supports walk test function.

#### Steps

#### 1. Enter **Project Management** $\rightarrow$ **Maintain** $\rightarrow$ **Test** $\rightarrow$ to enable the function.

| Test      |          |                  |               |   |
|-----------|----------|------------------|---------------|---|
| Test Mode | Zone No. | Zone Name        | Test Result   |   |
|           | 1        | Wireless Zone1@  | Invalid zone. |   |
|           | 2        | Wireless Zone 2  | Invalid zone. | I |
|           | 3        | Wireless Zone 3  | Invalid zone. |   |
|           | 4        | Wireless Zone 4  | Invalid zone. |   |
|           | 5        | Wireless Zone 5  | Invalid zone. |   |
|           | 6        | Wireless Zone 6  | Invalid zone. |   |
|           | 7        | Wireless Zone 7  | Invalid zone. |   |
|           | 8        | Wireless Zone 8  | Invalid zone. |   |
|           | 9        | Wireless Zone 9  | Invalid zone. |   |
|           | 10       | Wireless Zone 10 | Invalid zone. |   |
|           | 11       | Wireless Zone 11 | Invalid zone. |   |
|           | 12       | Wireless Zone 12 | Invalid zone. |   |
|           | 13       | Wireless Zone 13 | Invalid zone. | - |

## **i**Note

Only when all the detectors are without fault, you can enter the mode TEST mode.

- 2. Check the **Test** check box to start walk test.
- 3. Click Save to complete the settings.
- 4. Trigger the detector in each zone.
- 5. Check the test result.

#### **Export File**

You can export debugging file to the PC.

#### Steps

1. Click **Maintenance**  $\rightarrow$  **Export File** to enter the page.

| Test Maintenance Export File |                 |
|------------------------------|-----------------|
| Debugging Log                |                 |
| File Format                  | Debugging Log - |
|                              | Export          |
|                              |                 |
|                              | Save            |
|                              |                 |

- 2. Check the check box to enable the function.
- 3. Click **Export** to save the debugging file in the PC.

## 4.3.7 System Settings

#### **Authority Management**

Set the authority options.

Click System  $\rightarrow$  System Options  $\rightarrow$  System Managementto enter the System Option Management page.

#### AX PRO User Manual

| System Management | Schedule & Timer | Panel Fault Check | Arm Options | Device Enroll Mode  |
|-------------------|------------------|-------------------|-------------|---------------------|
|                   |                  |                   |             |                     |
| Forced            | Auto Arm         |                   |             |                     |
| Forced            | Arming           |                   |             |                     |
| System            | Status Report    |                   |             |                     |
| Voice F           | Prompt           |                   |             |                     |
| System            | Volume           | -0                |             | 2 Range 0-10        |
| Audible           | Tamper Alarm     |                   |             |                     |
| Panel L           | ockup Button     |                   |             |                     |
| Bypass            | On Re-Arm        |                   |             |                     |
| Polling           | Loss Times       | -0-               |             | <b>4</b> Range 3-10 |
|                   |                  |                   |             |                     |
|                   |                  | Sa                | ve          |                     |
|                   |                  |                   |             |                     |

#### **Wireless Device Poll Check**

If the option is enabled, the system will detect all radio peripherals heartbeat. If no peripherals heartbeat is detected, the system will upload an event.

## **i**Note

For EN, do not switch to OFF.

#### Arming with Fault

If the option is enabled and there are active faults in a zone, the zone will be bypassed automatically when arming.

#### **i**Note

You should disable the arming function in the Advanced Settings page. Or the AX PRO arming with fault function cannot be valid.

#### **AX PRO Status Notification**

If the option is enabled, the device will upload report automatically when the AX PRO status is changed.

#### **Disable Function Key**

If the option is enabled, all function keys will be disabled.

#### **Voice Prompt**

If the option is enabled, the AX PRO will enable the text voice prompt.

#### Voice Prompt of Disarming and Alarm Clearing

If the option is enabled, the AX PRO will broadcast all system faults before disarming and alarm clearing. Before enable this function, you need to enable **Voice Prompt**.

#### System Volume

The available system volume range is from 0 to 10.

#### **Arm Options**

Set advanced authority parameters. Click **System**  $\rightarrow$  **System Options**  $\rightarrow$  **Arm Options** to enter the Advanced Settings page.

| System Management | Schedule & Timer         | Panel Fault Check | Arm Options | Device Enroll Mode |  |
|-------------------|--------------------------|-------------------|-------------|--------------------|--|
| Arm Wit           | h Faults                 |                   |             |                    |  |
|                   |                          |                   | Checklist   | Arm With Fault     |  |
| Devi              | ce Lid Opened            |                   |             |                    |  |
| Zone              | e/Peripherals Poll Failu | re/Offline        |             |                    |  |
| Zone              | e/Peripherals Low Batte  | ery               |             |                    |  |
| Zone              | e Triggered              |                   |             |                    |  |
| Main              | Power Lost               |                   |             |                    |  |
| Com               | munication Fault         |                   | V           |                    |  |
| Arm LE            | ) Stay On                |                   |             |                    |  |
| Fault Pro         | ompts On Arming          |                   |             |                    |  |
| Fault Pro         | ompts On Disarming       |                   |             |                    |  |
| Early Ala         | arm                      |                   |             |                    |  |
| Early Ala         | arm Time                 |                   | 30          | s                  |  |
|                   |                          |                   |             |                    |  |
|                   |                          |                   | Save        |                    |  |
|                   |                          |                   |             |                    |  |

You can set the following parameters:

#### **Enable Arming with Fault**

Check the faults in the Enable Arming with Fault list, and the device will not stop the arming procedure when faults occurred.

#### Fault Checklist

The system will check if the device has the faults in the checklist during the arming procedure.

#### Arm LED Stay On

If the device applies EN standard, by default, the function is disabled. In this case, if the device is armed, the indicator will be solid blue for 5 s. And if the device is disarmed, the indicator will flash 5 times.

When the function is enabled, if the device is armed, the indicator will be on all the time. And if the device is disarmed, the indicator will be off.

#### Fault Prompt On Arming/Disarming

If the device applies EN standard, by default, the function is disabled. In this case, the device will not prompt faults during the arming/disarming procedure.

#### **Enable Early Alarm**

If you enable the function, when the zone is armed and the zone is triggered, the alarm will be triggered after the set delay time.

#### iNote

The early alarm will be taken effect only after the delayed zone is triggered.

#### **Fault Check**

The system determines whether to check the faults listed on the page. The system will only check the fault that is selected.

Click System  $\rightarrow$  System Options  $\rightarrow$  Fault Check to enter the page.

|   | Device Enroll Mode | Arm Options | Panel Fault Check | Schedule & Timer                      | System Management               |
|---|--------------------|-------------|-------------------|---------------------------------------|---------------------------------|
|   |                    |             |                   |                                       |                                 |
|   |                    |             | nnection          | letwork Camera Disco                  | Detect N                        |
|   |                    |             |                   | Fault Check                           | Battery F                       |
|   |                    |             |                   | ult Check                             | LAN Fat                         |
|   |                    |             |                   | ult Check                             | WiFi Fa                         |
|   |                    |             |                   | Fault Check                           | Cellular                        |
| s |                    | 10          |                   | er Loss Delay                         | AC Pow                          |
|   |                    |             |                   |                                       |                                 |
|   |                    | Save        |                   |                                       |                                 |
|   |                    |             |                   |                                       |                                 |
| S |                    | 10          |                   | ult Check<br>ult Check<br>Fault Check | LAN Fat<br>WiFi Fat<br>Cellular |

#### **Detect Network Camera Disconnection**

If the option is enabled, when the linked network camera is disconnected, an alarm will be triggered.

#### **Battery Fault Check**

If the option is enabled, when battery is disconnected or out of charge, the device will upload events.

#### LAN Fault Check

If the option is enabled, when the wired network is disconnected or with other faults, the alarm will be triggered.

#### Wi-Fi Fault Check

If the option is enabled, when the Wi-Fi is disconnected or with other faults, the alarm will be triggered.

#### **Cellular Network Fault Check**

If the option is enabled, when the cellular data network is disconnected or with other faults, the alarm will be triggered.

#### **AC Power Loss Delay**

The system checks the fault after the configured time duration after AC power down. To compliant the EN 50131-3, the check time duration should be 10 s.

#### **Device Enroll Mode**

Click Enter the Enrollment Mode to make the panel enter the enroll mode.

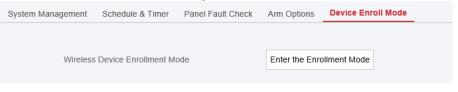

#### **Time Settings**

You can set the device time zone, synchronize device time, and set the DST time. The device supports time synchronization via **Hik-Connect Guarding Vision** server.

#### **Time Management**

Click System  $\rightarrow$  System Settings  $\rightarrow$  Time to enter the Time Management page.

| System Settings Time Management | DST Management                        |
|---------------------------------|---------------------------------------|
| Time Zone                       | (GMT+00:00) Dublin, Edinburgh, London |
| Time Synchronization            |                                       |
| Synchronization Mode            | ○ NTP Time Sync.                      |
| Date and Time                   | 2020-02-26 09:53:59                   |
| PC Sync                         | 2020-02-26 09:53:57                   |
|                                 |                                       |
|                                 | Save                                  |

You can select a time zone from the drop-down list.

You can synchronize the device time manually with NTP. Check the check box of **NTP Time Sync.**, enter the server address and port No., and set the synchronization interval.

You can synchronize the device time manually. Or check **Sync. with Computer Time** to synchronize the device time with the computer time.

iNote

While you synchronize the time manually or with the computer time, the system records the log "SDK Synchronization".

#### **DST Management**

Click System  $\rightarrow$  System Settings  $\rightarrow$  DST Management to enter the Time Management page.

| System Settings Time Management | DST Management                 |
|---------------------------------|--------------------------------|
| Enable DST                      |                                |
| DST Bias                        | 60 Minute(s)                   |
| Start Time                      | April   First  D2              |
| End Time                        | October - Last - Sunday - 02 - |
|                                 |                                |
|                                 | Save                           |
|                                 |                                |

You can enable the DST and set the DST bias, DST start time, and DST end time.

#### **Security Settings**

#### **SSH Settings**

Enable or disable SSH (Secure Shell) according to your actual needs.

Click System  $\rightarrow$  System Security  $\rightarrow$  SSH Settings to enter the SSH Settings page and you can enable or disable the SSH function.

| SSH Settings | Locking User Settings | Module Locking Settings |  |
|--------------|-----------------------|-------------------------|--|
| E            | Enable SSH            |                         |  |
|              |                       | Save                    |  |

#### Locking User Settings

The device will be locked 90 s after 3 failed credential attempts (can be set in Retry Time before Auto-Lock ) in a minute.

You can view the locked user or unlock a user and set the user locked duration.

|        | •      |      |
|--------|--------|------|
|        |        |      |
| -      |        | Note |
| $\sim$ | $\sim$ | 1000 |

To compliant the EN requirement, the system will only record the same log 3 times continuously.

#### Steps

 Click System → System Security → User Lockout Attempts to enter the Locking User Settings page.

#### AX PRO User Manual

| etry Times Before Aut | 3 -        |        |
|-----------------------|------------|--------|
| uto-lock Time         | 1800 s     |        |
| No.                   | IP Address | Unlock |
|                       |            |        |
|                       |            |        |
|                       |            |        |
|                       |            |        |
|                       |            |        |
|                       |            |        |
|                       |            |        |

#### 2. Set the following parameters.

#### **Retry Times before Auto-Lock**

If the user continuously input the incorrect password for more than the configured times, the account will be locked.

## **i**Note

The administrator has two more attempts than the configured value.

#### **Locked Duration**

Set the locking duration when the account is locked.

## iNote

The available locking duration is 5s to 1800s.

3. Click  $\square$  to unlock the account or click **Unlock All** to unlock all locked users in the list. 4. Click **Save**.

#### **Module Lock Settings**

Set the module locking parameters, including the Max Failure Attempts, and locked duration. The

module will be locked for the programmed time duration, once the module authentication has failed for the amount of configured times.

#### Steps

1. Click System → System Security → Module Locking Settings to enter the Module Lock Settings page.

| SH Settings | Locking User Settings | Module Locking Setting | js                    |            |          |           |
|-------------|-----------------------|------------------------|-----------------------|------------|----------|-----------|
|             |                       |                        |                       |            |          |           |
| No.         | Device Type           | Max. Failure Attempts  | Locke                 | d Duration | Status   | Operation |
| 1           | Keypad                | onfiguration           |                       |            |          |           |
| 2           | Keypad                |                        |                       |            |          |           |
| 3           | Keypad                | Device Type            |                       | Keypad     |          | -         |
| 4           | Keypad                | No.                    | No. 1                 |            |          |           |
| 5           | Keypad                | Max. Failure Attempts  | x. Failure Attempts 3 |            |          |           |
| 6           | Keypad                | Locked Duration 90     |                       |            | s        |           |
| 7           | Keypad                |                        |                       |            |          |           |
| 8           | Keypad                |                        |                       |            | OK       | Cancel    |
| 1           | Card Reader           | 3                      |                       | 90         | Unlocked | \$        |
| 2           | Card Reader           | 3                      |                       | 90         | Unlocked | ©         |
| 3           | Card Reader           | 3                      |                       | 90         | Unlocked | 63        |
| 4           | Card Reader           | 3                      |                       | 90         | Unlocked | 63        |
| 5           | Card Reader           | 3                      |                       | 90         | Unlocked | (j) -     |

- 2. Select a module from the list, and click the 🛞 icon.
- 3. Set the following parameters of the selected module.

#### Max. Failure Attempts

If a user continuously tries to authentication a password for more than the configured attempts permitted, the keypad will be locked for the programmed duration.

#### **Locked Duration**

Set the locking duration when the keypad is locked. After the configured duration, the keypad will be unlocked.

- 4. Click **OK**.
- 5. Optional: Click the **Lock** icon to unlock the locked module.

#### **System Maintenance**

You can reboot the device, restore default settings, import/export configuration file, or upgrade the device remotely.

Select the device and click in the client software, or enter the device IP address in the address bar of the web browser. Click **Project Management**  $\rightarrow$  **Maintenance** to enter the Upgrade and Maintenance page.

| Test | Maintenance | Export File        |                |      |  |
|------|-------------|--------------------|----------------|------|--|
|      | System Man  | agement            |                |      |  |
|      | Reboot      |                    | Reboot         |      |  |
|      | Restore     | Default Settings   | Partly Restore |      |  |
|      |             |                    | Restore All    |      |  |
|      | Import (    | Configuration File |                | View |  |
|      |             |                    | Import         |      |  |
|      | Export      | Configuration File | Export         |      |  |
|      |             |                    |                |      |  |
|      |             |                    |                |      |  |
|      |             |                    |                |      |  |

#### Reboot

Click **Reboot** to reboot the device.

#### **Restore Default Settings**

Click **Partly Restore** to restore all parameters except for admin user information, wired network, Wi-Fi network, detector information, and peripheral information to default ones. Click **Restore All** to restore all parameters to the factory settings.

#### **Import Configuration File**

Click **View** to select configuration file from the PC and click **Import Configuration File** to import configuration parameters to the device. Importing configuration file requires entering the password set at the time of exporting.

#### **Export Configuration File**

Click **Export Configuration File** to export the device configuration parameters to the PC. Exporting configuration file requires a password to be used for file encryption.

#### **Export File**

Click Project Management  $\rightarrow$  Maintain  $\rightarrow$  Export File Enable Debugging Log to enable the function.

| Test | Maintenance | Export File |
|------|-------------|-------------|
|      | Debuggi     | ng Log      |
|      | File Form   | nat         |
|      |             |             |
|      |             |             |
|      |             |             |
|      |             |             |
|      |             |             |

Select file type needs to be exported. Click Export to export the file.

#### Local Log Search

You can search the log on the device. Click **Project Management**  $\rightarrow$  **Log** to enter the Local Log Search page.

| _ | LOG       |        |             |            |                 |          |           |               |       |               |        |
|---|-----------|--------|-------------|------------|-----------------|----------|-----------|---------------|-------|---------------|--------|
|   | Primane   | Evert  | All Type    |            | -               | Secondar | y All T   | voe           |       |               | Filter |
|   | - nmary   | Lverit | Алтуре      |            | Ŧ               | Secondar | AIL I     | Ahe.          |       | *             | - HOLT |
|   | Start Tir | ne     | 2020-03-03  | 00:00:00   | <b>11</b>       | End Time | 2020      | )-03-03 23:59 | :59   | <b>1</b>      | Export |
|   | No.       | Dat    | te and Time | Primary Ev | Secondary Event | User     | Remote Ho | Managed       | Param | Additional In | £      |
|   |           |        |             |            |                 |          |           |               |       |               |        |
|   |           |        |             |            |                 |          |           |               |       |               |        |
|   |           |        |             |            |                 |          |           |               |       |               |        |
|   |           |        |             |            |                 |          |           |               |       |               |        |
|   |           |        |             |            |                 |          |           |               |       |               |        |
|   |           |        |             |            |                 |          |           |               |       |               |        |
|   |           |        |             |            |                 |          |           |               |       |               |        |
|   |           |        |             |            |                 |          |           |               |       |               |        |
|   |           |        |             |            |                 |          |           |               |       |               |        |
|   |           |        |             |            |                 |          |           |               |       |               |        |
|   |           |        |             |            |                 |          |           |               |       |               |        |
|   |           |        |             |            |                 |          |           | Total 0 Items | -     | 0/0 > >>      |        |

Select a major type and a minor type from the drop-down list, set the log start time and end time and click **Filter**. All filtered log information will be displayed in the list. You can also click **Reset** to reset all search conditions.

#### **Device Upgrade**

#### Get Manufacture PIN

To upgrade the device, a manufacture PIN is needed for authentication. The manufacture PIN can only get from the Hik-ProConnect service, which means that the installer, who authorized by administrator at access level 2, has authorized the access at level 4. The manufacture PIN can only work once.

• Get PIN from Hik-ProConnect Service

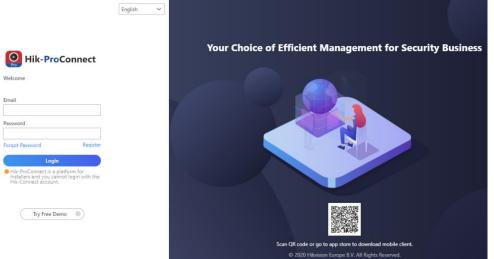

Login with the installer account and enter the page of the device to be upgraded. Click **More Menu** at the lower right side of the page, and apply a PIN.

| O Encoding Device                                                                            | 1<br>Security Control Panel           | O Control Device                | 0 Video Intercom Device                                         | <b>O</b><br>Doorbell | 1<br>AII |
|----------------------------------------------------------------------------------------------|---------------------------------------|---------------------------------|-----------------------------------------------------------------|----------------------|----------|
| Device Linkage Rule                                                                          | · · · · · · · · · · · · · · · · · · · | view Permission Apply for a PIN |                                                                 | ×                    |          |
| AX PRO<br>• Online                                                                           |                                       | PIN is used<br>enter the P      | d for upgrading AX PRO. The upgrade wi<br>PIN.<br>• Name AX PRO |                      |          |
| Device Serial No.: Q01786152<br>Device Type: Security Control F<br>Permission: Configuration | Panel                                 | Device Se                       | rial No. Q01786152<br>PIN <b>1406</b>                           | -                    | ¢        |
|                                                                                              |                                       | _                               | [                                                               | Close                |          |

Get PIN from HIKVISION tech-support
 It is better to use remote desktop to access the local web client of control panel. The PIN

will be authorized according to the standard tech-support procedure.

#### Firmware Upgrade

#### Steps:

- 1. Click **Maintenance**  $\rightarrow$  **Device Information** to enter the page.
- 2. Click Remote Upgrade.

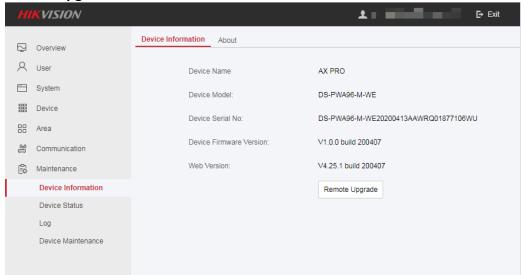

3. Enter the manufacture PIN to open the upgrade interface.

| ľ   | HIKVISION       |                       |                   | 👤 shangqianbo@hikvision.com 🗗 E      | Exit |
|-----|-----------------|-----------------------|-------------------|--------------------------------------|------|
| 6   | J Overview      | Device Ir             | nformation About  |                                      |      |
| 7   | रे User         |                       | Device Name       | AX PRO                               |      |
| Ē   | System          |                       | Device Model:     | DS-PWA96-M-WE                        |      |
| 888 | Device          |                       | Device Serial No: |                                      |      |
| 8   | B Area          | Manufacture Authoriza |                   | DS-PW406-MJWE2020041384WE001877106WU |      |
|     | Communication   |                       | Length Range:     | 4-4                                  |      |
|     | Maintenance     | Pin code              |                   |                                      |      |
|     | Device Informa  |                       |                   |                                      |      |
|     | Device Status   |                       |                   | OK                                   |      |
|     | Log             |                       |                   |                                      |      |
|     | Device Maintena | ance                  |                   |                                      |      |
|     |                 |                       |                   |                                      |      |

- 4. Click **View** to find the firmware file with the name digicap.dav.
- 5. Click Upgrade to complete.

| HI       | KVISI    | ION       |                         |             | ±       |   |        |   | <b>⊡</b> Exit |
|----------|----------|-----------|-------------------------|-------------|---------|---|--------|---|---------------|
| Ģ        | Overviev | N         | Device Information Abou | t           |         |   |        |   |               |
| 8        | User     |           | Device Name             |             | AX PRO  |   |        |   |               |
| <u> </u> | System   |           |                         |             |         |   |        |   |               |
|          | Device   | Upgrade   |                         |             |         |   |        | × | wu            |
|          | Area     |           |                         |             |         |   |        |   | WU            |
| (m)      | Commu    | Remote Up | ograde                  |             |         |   |        |   |               |
| Ē.       | Mainter  | Upgra     | ade Type                | AX PRO      |         | - |        |   |               |
|          | Device   | Upgra     | ade File                | digicap.dav |         |   | View   |   |               |
|          | Device   |           |                         |             |         | , |        |   |               |
|          | Log      |           |                         |             |         |   |        |   |               |
|          | Device   |           |                         |             | Upgrade | e | Cancel |   |               |

## **i**Note

Both of the users and configuration information will be retained after upgrade finished.

## 4.3.8 Check Status

After setting the zone, repeater, and other parameters, you can view their status. Click **Status**. You can view the status of zone, relay, sounder, keypad, Tag reader, battery, and communication.

| AX PRO Status | Zone Status           | Sounder Status     | Relay module | e/Wall switch Status | Repeater Status | Tag Reader Status | Keypad Status |
|---------------|-----------------------|--------------------|--------------|----------------------|-----------------|-------------------|---------------|
|               |                       |                    |              |                      |                 |                   |               |
| Battery       | Status                |                    |              |                      |                 |                   |               |
| B             | attery Charge         |                    |              | 100%                 |                 |                   |               |
| Comm          | unication Status      |                    |              |                      |                 |                   |               |
| W             | /ired Network         |                    |              | Normal               |                 |                   |               |
| W             | /i-Fi                 |                    |              | Normal               |                 |                   |               |
| W             | /i-Fi Signal Strengtl | h                  |              | Strong               |                 |                   |               |
| (G            | GPRS/3G/4G)Netw       | ork                |              | Network Disconne     | cted            |                   |               |
| C             | ellular Data Netwo    | rk Signal Strength |              | None                 |                 |                   |               |
| U             | sed Data              |                    |              |                      |                 | М                 |               |
| C             | loud Connection SI    | tatus              |              | Normal               |                 |                   |               |
|               |                       |                    |              |                      |                 |                   |               |
|               |                       |                    |              | Refresh              |                 |                   |               |

- Zone: You can view the zone status, alarm status, detector battery capacity, and signal strength.
- Sounder: You can view sounder status, battery status, and signal strength.
- Output: You can view relay status, battery status, and signal strength.
- Keypad: You can view keypad status, battery status, and signal strength.

- Repeater: You can view repeater working status.
- Tag Reader: You can view Tag reader status, battery status, and signal strength.

## 4.4 Report to ARC (Alarm Receiver Center)

AX Pro wireless control panel is designed with transceiver built in following the guidance of EN 50131-10 and EN 50136-2. Category DP2 is provided with primary network interface of LAN/WiFi and secondary network interface of GPRS or 3G/4G LTE. ATS (Alarm Transmission system) is designed to always use LAN/Wi-Fi network interface when available to save mobile data usage. The secondary network interface provides resilience and reliability during mains power failure.

#### Setup ATS in Transceiver of Receiving Center

Steps:

- 1. Login to the web client of the alarm receiver.
- 2. Click **Configuration**  $\rightarrow$  **IP Reception**, and create a receiving server as shown below.

| 🛿 Traffic 🛛 🛷 Status and Log | Server Details                              | × Administrator DT42 ▼ |
|------------------------------|---------------------------------------------|------------------------|
|                              | SIADC09 7                                   | Create                 |
| Server 1<br>Server 2         | Port<br>6666                                |                        |
| Server 3<br>Server 4         | Protocol<br>TCP                             |                        |
| Server 5<br>Server 6         | Allow All panels to connect<br>Yes          |                        |
| Server 7                     | Encryption Key Size                         |                        |
|                              | Encryption Key 1234567890123456789012 Close |                        |

3. Click Alarms and Accounts → Accounts Management, and assign an account for the panel as show below.

#### AX PRO User Manual

| Traffic        | 🛷 Status and Log | s ▼ 👔 💿 Alarms and Accounts ▼ | 🏟 Configuration 👻             | _ Administrator DT42 ▼ |
|----------------|------------------|-------------------------------|-------------------------------|------------------------|
|                |                  | Create Account                |                               | ×                      |
| Order by Ac    | count Number     | General Information           | Account Phones                |                        |
| Filter by : Ac | count Number     | # Account Number              | Phone Number 1 Phone Number 1 | 2 Create               |
| 123            | fff              | 3 Name                        | Phone Number 2                |                        |
| 1004           | xxsc             | test                          | Phone Number 2                |                        |
| 1020           | zxt_test         | Address                       | Contact                       |                        |
| 1021           | gjt_test         | Address                       | Responsible Name              |                        |
| 1070           |                  | Address                       | Responsible Name              |                        |
| 1105           | test1            | City                          | Responsible Phone             |                        |
| 1105           | testi            | City                          | Responsible Phone             |                        |
| 1106           | Wmr              | Province                      | Responsible Email             | HINA HZ CHINA          |
| 1111           | en_yyx           | Province<br>Country           | Responsible Email             | HINA HZ CHINA          |
| 1224           | zjf7             | Country                       |                               |                        |

Setup ATS in Transceiver of the Panel Steps:

- 1. Login using installer account from local web client.
- 2. Click Communication  $\rightarrow$  Alarm Receiving Center (ARC), and enable Alarm Receiving Center 1.

| Alarm Receiver Center1 |                             |              |
|------------------------|-----------------------------|--------------|
| Enable                 |                             |              |
| Protocol Type          | *ADM-CID ~                  |              |
| Address Type           | IP -                        |              |
| Server Address         | 115.236.50.3                |              |
| Port No.               | 6666                        |              |
| Account Code           | 2297                        |              |
| Transmission Mode      | TCP -                       |              |
| Impulse Counting Time  | 20                          | s            |
| Attempts               | 3                           | •            |
| Polling Rate           | 60                          | < s 🗹 Enable |
| Encryption Arithmetic  | AES -                       |              |
| Password Length        | - 128                       |              |
| Secret Key             | 123456789012345678901234567 |              |

• = Protocol Setting =

# Protocol Type ADM-CID SIA-DCS \*ADM-CID \*SIA-DCS Select token supported by the receiver in the ARC. Choose the token with "\*" mark to improve the communication security.

#### • = Server Setting =

#### Address Type

IPDomain Name

#### Server Address / Domain Name

#### Port No.

Input IP address or domain name by which the transceiver of receiving center could be reached. Input port number of the server provided by the ARC

#### • = Account Setting =

#### Account Code

Input the assigned account provided by the ARC.

#### • = SIA DC-09 Protocol Setting =

|   | Tra | ansmission Mode                                                                                                    |
|---|-----|----------------------------------------------------------------------------------------------------|
|   | —   | TCP                                                                                                    |
|   | —   | UDP                                                                                                    |
|   |     | h TCP and UDP are supported for transmission. UDP is recommended by the SIA DC-09 ndard.                                                      |
|   |     |                                                                                                    |
| • |     | nnection Setting                                                                                                    |
|   | 0   | Impulse Counting Time / Retry Timeout Period                                                                                                  |
|   |     | Setup the timeout period waiting for receiver to respond. Re-transmission will be arranged if the transceiver of receiving center is timeout. |
|   | 0   | Attempts                                                                                                    |
|   |     | Setup the maximum number that re-transmission will be tried.                                                                                  |
|   | 0   | Polling Rate                                                                                                    |
|   |     | Setup the interval between 2 live polling if enable is checked.                                                                               |
|   | EI  | ncryption Setting                                                                                                    |
|   | 0   | Encryption Arithmetic                                                                                                    |
|   |     | — AES                                                                                                    |
|   | 0   | Password Length                                                                                                    |
|   |     | — 128                                                                                                    |
|   |     | — 192                                                                                                    |
|   |     | — 256                                                                                                    |
|   | 0   | Secret Key                                                                                                    |
|   |     | Setup the encryption key length and input the key provided by the ARC.                                                                        |

#### Signalling Test

Activate a panic alarm from the control panel.

## Login to Receiver. Click **Traffic** to review all the messages received.

| Traffic  Status and Logs -      | $\odot$ Alarms and Accounts $\prec$ | 🔹 Configuration 👻              | 은 Administrator DT42 |
|---------------------------------|-------------------------------------|--------------------------------|----------------------|
|                                 |                                     | Traffic                        |                      |
|                                 |                                     | Refresh in<br>16               |                      |
| rder by Reception Time          | <ul> <li>Ascendant</li> </ul>       | <ul> <li>Descendant</li> </ul> |                      |
| Iter by : Event ID              | • Filter                            | +                              |                      |
| Event 580777 🚯                  |                                     |                                | 2020-03-28 12:01:42  |
| Account : 2297                  | T                                   | Partition : 01                 | Code : E120          |
| Zone: 1                         |                                     | Receiver # : 1                 | <u>Line #</u> : 0    |
| Description : Panic Alarm / 001 |                                     |                                |                      |
| Event 580776 📑                  |                                     |                                | 2020-03-28 12:01:36  |

# **Chapter 5 General Operations**

## 5.1 Arming

You can use keypad, keyfob, Tag, client software, mobile client to arm your system. After the arming command is sending to AX PRO, the system will check the detector status. If the detector is in fault, you will need to choose whether to arm the system with fault. While the system is armed, the AX PRO will prompt the result in 5s, and upload the arming report.

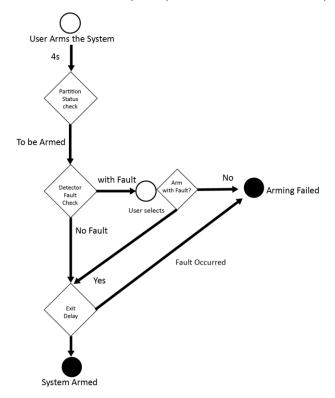

#### **Access level of Arming**

The user in level 2 or 3 has the permission to arm or partly arm the system.

#### **Arming Indication**

The arming/disarming indicator keeps solid blue for 5s.

#### **Reason of Arming Failure**

- Intrusion detector triggered (excepts the detector on the exit route).
- Panic alarm device triggered.
- Tampering alarm occurred.
- Communication exception
- Main power supply exception

- Backup battery exception
- Alarm receiving fault
- Sounder fault
- Low battery of the keyfob
- Others

## Arming with Fault

While the arming is stopped with fault, user in level 2 has the permission to arm the system with fault (forced arming).

Forced arming only takes effect on the current arming operation.

The forced arming operation will be record in the event log.

## 5.2 Disarming

You can disarm the system with keypad, keyfob, Tag, client software, or mobile client.

## **Disarming Indication**

The arming/disarming indicator flashes 30s while the user successfully disarm the system through the entry/exit route.

The system will report the disarming result after the operation completed.

## **Entry Delay Duration**

Ensure that timer is no longer than 45 seconds in order to comply with EN50131-1.

## Early Alarm

If either the intrusion or tampering alarm occurs on the enter/exit route when the AX PRO is in the status of entry delay, the AX PRO then enters the early alarm mode.

The early alarm duration can be set (> 30s).

The AX PRO will reports the alarm only if the alarm event lasts over the duration of early alarm with the addition of entry delay.

# 5.3 SMS Control

You can control the security system with SMS, and the command is shown below. SMS format for Arming/disarming/silencing alarm:

{Command} + {Operation Type} + {Target}

Command: 2 digits, 00- Disarming, 01- Away arming, 02- Stay arming, 03- Silencing alarm Operation type: 1- Area Operation

Target: No more than 3 digits, 0-Operation for all areas, 1-Operation for area 1(zone1), and the rest can be deduced by the analogy.

# A. Trouble Shooting

## A.1 Communication Fault

## A.1.1 IP Conflict

Fault Description:

IP that the panel automatically acquired or set is same as other devices, resulting in IP conflicts. Solution:

Search the current available IP through ping. Change the IP address and log in again.

## A.1.2 Web Page is Not Accessible

Fault Description:

Use browser to access web pages and display Inaccessible. Solutions:

- 1. Check whether the network cable is loose and the panel network is abnormal.
- 2. The panel port has been modified. Please add a port to the web address for further access.

## A.1.3 Hik-Connect is Offline

Fault Description: The web page shows that the Hik-Connect is offline. Solution: Network configuration of the panel is error, unable to access extranet.

## A.1.4 Network Camera Drops off Frequently

Fault Description: System reports multiple event logs of IPC disconnection and connection. Solution: Check whether the network communication or camera live view is proper.

## A.1.5 Failed to Add Device on APP

Fault Description: When using APP to add devices, it is prompted that the device fails to be added, the device could not be found, etc. Solution: Check the web page: whether the Hik-Connect is offline.

## A.1.6 Alarm Information is Not Reported to APP/4200/Alarm Center

Fault Description:

After the alarm is triggered, the app/4200/ alarm center does not receive the alarm message. Solution:

"Message push" - "alarm and tamper-proof notice" is not enabled. You should enable "alarm and tamper-proof notice".

## **A.2 Mutual Exclusion of Functions**

## A.2.1 Unable to Enter Registration Mode

Fault Description:

Click the panel function key, and prompt key invalid.

Solution:

The panel is in "Hotspot" mode. Switch the panel to "station" mode, and then try to enter the registration mode again.

# A.3 Zone Fault

## A.3.1 Zone is Offline

Fault Description: View status of zones which displays offline. Solution: Check whether the detector reports undervoltage. Replace the detector battery

## A.3.2 Zone Tamper-proof

Fault Description: View status of zones which displays tamper-proof. Solution: Make tamper-proof button of the detector holden.

## A.3.3 Zone Triggered/Fault

Fault Description:

View status of zones which displays triggered/fault. Solution: Reset the detector.

## A.4 Problems While Arming

## A.4.1 Failure in Arming (When the Arming Process is Not Started)

Fault Description:

When the panel is arming, prompt arming fails.

Solution:

The panel does not enable "forced arming", and when there is a fault in the zone, the arming will fail. Please turn on the "forced arming" enable, or restore the zone to the normal status.

# A.5 Operational Failure

## A.5.1 Failed to Enter the Test Mode

Fault Description: Failed to enable test mode, prompting "A fault in the zone". Solution: Zone status, alarm status or zone power is abnormal.

## A.5.2 The Alarm Clearing Operation on the Panel Does Not Produce the Alarm Clearing Report

Fault Description: The alarm clearing operation on the panel does not produce the alarm clearing report. Solution:

In the absence of alarm, no report will be uploaded for arm clearing.

# A.6 Mail Delivery Failure

## A.6.1 Failed to Send Test Mail

Fault Description: when configure the mail information, click "test inbox" and prompt test fails.

Solution:

Wrong configuration of mailbox parameters. Please edit the mailbox configuration information, as shown in table 1/1.

## A.6.2 Failed to Send Mail during Use

Fault Description:

Check the panel exception log. There is "mail sending failure".

Solution:

The mailbox server has restricted access. Please log in to the mailbox to see if the mailbox is locked.

## A.6.3 Failed to Send Mails to Gmail

Fault Description:

The receiver's mailbox is Gmail. Click "Test Inbox" and prompt test fails.

1. Google prevents users from accessing Gmail using apps/devices that do not meet their security standards.

Solution:

Log in to the website (https://www.google.com/settings/security/lesssecureapps), and "start using access of application not safe enough". The device can send mails normally.

2. Gmail does not remove CAPTCHA authentication.

Solution: Click the link below, and then click "continue"

(https://accounts.google.com/b/0/displayunlockcaptcha).

## A.6.4 Failed to Send Mails to QQ or Foxmail

Fault Description:

The receiver's mailbox is QQ or foxmail. Click "Test Inbox" and prompt test fails.

1. Wrong QQ account or password.

Solution:

the password required for QQ account login is not the password used for normal login. The specific path is: Enter the email account  $\rightarrow$  device  $\rightarrow$  account  $\rightarrow$  to generate the authorization code, and use the authorization code as the login password.

2. SMTP login permission is needed to open.

## A.6.5 Failed to Send Mails to Yahoo

Fault Description:

The receiver's mailbox is yahoo. Click "test inbox" and prompt test fails.

1. The security level of mailbox is too high.

Solution:

Go to your mail account and turn on "less secure sign-in".

## A.6.6 Mail Configuration

| Mail Type | Mail Server         | SMTP Port  | Protocols Supported           |
|-----------|---------------------|------------|-------------------------------|
| Gmail     | smtp.gmail.com      | 587        | TLS/STARTTLS (TLS)            |
| Outlook   | smtp.office365.com  | 587        | STARTTLS (TLS)                |
| Hotmail   | smtp.office365.com  | 587        | STARTTLS (TLS)                |
| QQ        | smtp.qq.com         | 587        | STARTTLS (TLSv1.2)            |
| Yahoo     | smtp.mail.yahoo.com | 587        | STARTTLS (TLSv1.2)            |
| 126       | smtp.126.com        | 465        | SSL/TLS                       |
| Sina      | smtp.sina.com       | 25/465/587 | SSL/TLS/STARTTLS<br>(SSL/TLS) |

#### **Table A-1 Mail Configuration**

## iNote

About mail configuration:

• SMTP portDefault to use port 25 without encryption, or using port 465 if SSL/TLS is used. Port 587 is mainly used for STARTTLS protocol mode.

The STARTTLS protocol mode that is usually used by default when selecting TLS.

• User nameUser name of Outlook and Hotmail require full names, and other email require a prefix before @.

# **B. Input Types**

| Input Types      | Operations                                                                                                    |  |  |
|------------------|----------------------------------------------------------------------------------------------------|--|--|
|                  | The system will immediately alarm when it detects triggering event after system armed.                                                                                                    |  |  |
| Instant Zone     | Audible Response Trigger the system sound and sounder.                                                                                                    |  |  |
|                  | Voice Prompt: Zone X alarm.                                                                                                    |  |  |
|                  | The system will immediately alarm when it detects triggering event after system armed.                                                                                                    |  |  |
| Perimeter Zone   | Audible Response: Trigger the system sound and sounder.<br>There is a configurable interval between alarm and sounder<br>output, which allows you to check the alarm and cancel the<br>sounder output during the interval. |  |  |
|                  | Voice Prompt: Zone X perimeter alarm.                                                                                                    |  |  |
|                  | The system provides you time to leave through or enter the defense area without alarm.                                                                                                    |  |  |
| Delayed Zone     | Audible Response: Trigger the system sound and sounder.                                                                                                    |  |  |
|                  | Voice Prompt: Zone X alarm.                                                                                                    |  |  |
| Follow Zone      | The zone acts as delayed zone when it detects triggering event during system Entry Delay, while it acts as instant zone otherwise.                                                                                         |  |  |
|                  | Audible Response: Trigger the system sound and sounder.                                                                                                    |  |  |
|                  | Voice Prompt: Zone X follow alarm.                                                                                                    |  |  |
| 24H Silence Zone | The zone activates all the time without any sound/sounder output when alarm occurs.                                                                                                    |  |  |
| 24H Sherice Zone | Audible Response: No system sound (voice prompt or sounder).                                                                                                    |  |  |
|                  | The zone activates all the time.                                                                                                    |  |  |
| Panic Zone       | Audible Response: Trigger the system sound and sounder.                                                                                                    |  |  |
|                  | Voice Prompt: Zone X panic alarm.                                                                                                    |  |  |
| Fire Zone        | The zone activates all the time with sound/sounder output when alarm occurs.                                                                                                    |  |  |

#### Table B-1 Input Types

| Input Types                  | Operations                                                                                                    |  |  |
|------------------------------|----------------------------------------------------------------------------------------------------|--|--|
|                              | Audible Response: Trigger the system sound and sounder.                                                                                                    |  |  |
|                              | Voice Prompt: Zone X fire alarm.                                                                                                    |  |  |
|                              | The zone activates all the time with sound/sounder output when alarm occurs.                                                                                                    |  |  |
| Gas Zone                     | Audible Response: Trigger the system sound and sounder.                                                                                                    |  |  |
|                              | Voice Prompt: Zone X gas alarm.                                                                                                    |  |  |
|                              | The zone activates all the time with beep confirmation when alarm occurs.                                                                                                    |  |  |
| Medical Zone                 | Audible Response: Trigger the system sound and sounder.                                                                                                    |  |  |
|                              | Voice Prompt: Zone X medical alarm.                                                                                                    |  |  |
| Timeout Zone                 | The zone activates all the time. The zone type is used to<br>monitor and report the "ACTIVE" status of a zone, but it will<br>only report and alarm this status after the programmed time<br>has expired (1 to 599) seconds. |  |  |
| Disabled Zone                | Alarms will not be activated when the zone is triggered or tampered.                                                                                                    |  |  |
|                              | Audible Response: No system sound (voice prompt or sounder).                                                                                                    |  |  |
|                              | The system will immediately alarm when it detects triggering event after system armed.                                                                                                    |  |  |
| Virtual Zone (Keypad/Keyfob) | Audible Response: Trigger the system sound and sounder.                                                                                                    |  |  |
|                              | Voice Prompt: Buzzer beeps.                                                                                                    |  |  |
|                              | The system will immediately alarm when it detects triggering event after system armed.                                                                                                    |  |  |
| Tamper Alarm                 | Audible Response: Trigger the system sound and sounder.                                                                                                    |  |  |
|                              | Voice Prompt: Zone X tampered.                                                                                                    |  |  |
|                              | Trigger the linked device when event occurs.                                                                                                    |  |  |
| Link                         | e.g. The output expander linked relays will be enabled when the AX PRO is armed.                                                                                                    |  |  |
|                              | When armed: Voice prompt for fault. You can handle the fault according to the voice prompt.                                                                                                    |  |  |
| Arm                          | <ul> <li>System sound for arming with Tag or keyfob.</li> <li>Voice prompt for fault. You can handle the fault according to the voice prompt.</li> </ul>                                                                     |  |  |

Fault event displays on client. You can handle the fault via client software or mobile client.

Voice Prompt: Armed/Arming failed.

# **C.** Output Types

| Output Types     | Active                                                                                                    | Restore                                                                   |
|------------------|----------------------------------------------------------------------------------------------------|---------------------------------------------------------------------------|
| Arming           | Arm the AX PRO                                                                                              | After the configured output delay                                         |
| Disarming        | Disarm the AX PRO                                                                                           | After the configured output delay                                         |
| Alarm            | When alarm event occurs. The<br>alarm output will be activated<br>after the configured exit/enter<br>delay. | After the configured output<br>delay, disarm the AX PRO or<br>clear alarm |
| Zone Linkage     | When alarm event occurs, the linked relay will output alarm signal.                                         | After the configured output duration                                      |
| Manual Operation | Enable relays manually                                                                                      | Over the triggering time or disable the relays manually                   |

#### Table C-1 Output Types

# **D. Event Types**

| Event Types          | Custom | Default 1<br>(client<br>software<br>notification) | Default 2<br>(alarm<br>receiving<br>center 1/2) | Default 3<br>(mobile<br>client) | Default 4<br>(telephone) |
|----------------------|--------|---------------------------------------------------|-------------------------------------------------|---------------------------------|--------------------------|
| Alarm and<br>Tamper  | ×/v    | v                                                 | v                                               | v                               | v                        |
| Life Safety<br>Event | ×/v    | v                                                 | V                                               | V                               | v                        |
| System Status        | ×/v    | ٧                                                 | ×                                               | ×                               | ×                        |
| Panel<br>Management  | ×/√    | V                                                 | ×                                               | ×                               | ×                        |

#### Table D-1 Event Types

# **E. Access Levels**

| Level | Description                                                                          |
|-------|--------------------------------------------------------------------------------------|
| 1     | Access by any person; for example the general public.                                |
| 2     | User access by an operator and administrator; for example customers (systems users). |
| 3     | User access by an installer; for example an alarm company professional.              |

#### Table E-1 Permission of the Access Level

| Function                                          | Permission |                  |                  |
|---------------------------------------------------|------------|------------------|------------------|
|                                                   | 1          | 2                | 3                |
| Arming                                            | No         | Yes              | Yes              |
| Disarming                                         | No         | Yes              | Yes              |
| Restoring/Clearing Alarm                          | No         | Yes              | Yes              |
| Entering Walk Test Mode                           | No         | Yes              | Yes              |
| Bypass(zone)/Disabling/Force Arming               | No         | Yes              | Yes              |
| Adding/Changing Verification Code                 | No         | Yes <sup>d</sup> | Yes <sup>d</sup> |
| Adding/Editing Level 2 User and Verification Code | No         | Yes              | Yes              |
| Adding/Editing Configuration Data                 | No         | No               | Yes              |
| Replacing software and firmware                   | No         | No               | No               |

## iNote

<sup>a</sup> By the condition of being accredited by user in level 2.
<sup>b</sup>By the condition of being accredited by user in level 2 and level 3.
<sup>d</sup>Users can only edit their own user code.

- The user level 2 can assign the login permission of the controller to the user level 3 in the settings page.
- The user level 2 should assign permissions to the user level 3 if the user level 3 wants to login the controller remotely.
- When the controller is bypassed, the user level 3 can login the controller without the permission assignment of the user level 2.

- When the controller is bypassed, the user level 3 can login the controller without the permission assignment of the user level 2.
- The user level 4 can login the controller only when the user level 2 or level 3 has assigned permissions to the user level 4.

# F. Signalling

#### Detection of ATP/ATS Faults

ATP (Alarm Transmission Path) faults will be detected when network interface of the control panel disconnected or the transmission path to the transceiver of receiving center located in ARC blocked somewhere in between. An ATS (Alarm Transmission System) fault will be reported when ATP faults are detected on both transmission paths.

ATP restore will be detected as soon as network interface connected and the transmission path to the transceiver of receiving center restored. ATS restore will be reported when ATP restore of any transmission path is detected.

The timing performance of detecting ATP faults and restores shows in the table below.

|                                 | TN        | Maximum timing of detection       |
|---------------------------------|-----------|-----------------------------------|
| Primary ATP failure/restore     | LAN/WiFi  | 10 min                            |
| Secondary ATP failure/restore - | GPRS      | 60 min                            |
|                                 | 3G/4G LTE | 20 min (when primary ATP failed ) |

Signalling will be always transmitted from primary ATP when it is operational. Otherwise it will be automatically switched to secondary transmission path that is operational at the moment. Both primary and secondary ATP fault and restore events will be reported to ARC when there is an ATP left to work. They will also be recorded to mandatory log memory with capacity of 1000 records allocated in non-volatile flash memory storage, as well as the ATS fault record. The detail of reports and log records are listed in the table below.

|                                             | Event code when<br>signalling | Event log description                  |
|---------------------------------------------|-------------------------------|----------------------------------------|
| Primary ATP failure/restore                 | E351/R351                     | LAN Path Failed/LAN Path Recovery      |
| Secondary ATP failure/restore               | E352/R352                     | Mobile Net Path Failed/Mobile Net Path |
| Secondary ATP Tandre/Testore                |                               | Recovery                               |
| ATS failure/restore                         | N/A                           | ATS Failed                             |
| Primary network interface failure/restore   | E351/R351                     | LAN Path Failed/LAN Path Recovery      |
| Secondary network interface failure/restore | E352/R352                     | Mobile Net Path Failed/Mobile Net Path |
| Secondary network interface failure/restore |                               | Recovery                               |

#### **ATS Category**

The ATS category of AXPRO is DP2. While the alarm receiving center is enabled. The control panel will upload alarm report to the receiver center via the main path (LAN or Wi-Fi) or the back-up path (3G/4G). If the control panel is properly connected to the LAN or Wi-Fi, the main path is selected as the transmission path. If the main path connection is failed, the path will be switched to 3G/4G. And if the main path connection is restored, the path will be switched back to LAN or Wi-Fi. The control panel checks the connection status continuously, and generates logs transmission fault for any of the path. While both of the paths are invalid, the control panel determines ATS fault.

# G. SIA and CID Code

| SIA Code | CID Code | Description                                    |
|----------|----------|------------------------------------------------|
| ВА       | E130     | Burglary Alarm                                 |
| вн       | R130     | Burglary Alarm Restored                        |
| НА       | E122     | Silent Panic Alarm                             |
| нн       | R122     | Silent Panic Alarm Restored                    |
| NA       | E780     | Timeout Alarm                                  |
| ВН       | R780     | Timeout Alarm Restored                         |
| РА       | E120     | Panic Alarm                                    |
| РН       | R120     | Panic Alarm Restored                           |
| ВА       | E131     | Perimeter Alarm                                |
| ВН       | R131     | Perimeter Alarm Restored                       |
| ВА       | E134     | Entry/Exit Alarm                               |
| ВН       | R134     | Entry/Exit Alarm Restored                      |
| ТА       | E137     | Device Tampered                                |
| TR       | R137     | Device Tamper Restored                         |
| ТА       | E383     | Detector Tampered                              |
| TR       | R383     | Detector Tamper Restored                       |
| ТА       | E321     | Wireless Sounder Tampered                      |
| TR       | R321     | Wireless Sounder Tamper<br>Restored            |
| ТА       | E334     | Wireless Repeater Tampered                     |
| TR       | R334     | Wireless Repeater Tamper<br>Restored           |
| ES       | E341     | Expander or Wireless Device<br>Tampered        |
| EJ       | R341     | Expander or Wireless Device<br>Tamper Restored |
| РА       | E120     | Keypad/Keyfob Panic Alarm                      |

#### Table F-1 SIA and CID Code

| SIA Code | CID Code | Description                 |
|----------|----------|-----------------------------|
| MA       | E100     | Medical Alarm               |
| МН       | R100     | Medical Alarm Restored      |
| GA       | E151     | Gas Leakage Alarm           |
| GH       | R151     | Gas Leakage Alarm Restored  |
| FA       | E110     | Fire Alarm                  |
| FH       | R110     | Fire Alarm Restored         |
| OP       | E401     | Disarming                   |
| CL       | R401     | Away Arming                 |
| OA       | E403     | Auto Disarming              |
| СА       | R403     | Auto Arming                 |
| BC       | E406     | Alarm Clearing              |
| CL       | R441     | Stay Arming                 |
| CD       | E455     | Auto Arming Failed          |
| BB       | E570     | Zone Bypassed               |
| BU       | R570     | Zone Bypass Restored        |
| СТ       | E452     | Late to Disarm              |
| AT       | E301     | AC Power Loss               |
| AR       | R301     | AC Power Restored           |
| YT       | E302     | Low System Battery          |
| YR       | R302     | Low System Battery Restored |
| ХТ       | E384     | Low Keyfob Battery          |
| XR       | R384     | Low Keyfob Battery Restored |
| YM       | E311     | Battery Fault               |
| YR       | R311     | Battery Fault Restored      |
| DK       | E501     | Keypad Locked               |
| DO       | R501     | Keypad Unlocked             |
| TS       | E607     | Test Mode Entered           |
| TE       | R607     | Test Mode Exited            |
| RN       | E305     | AX PRO Reset                |

| SIA Code | CID Code | Description                                 |
|----------|----------|---------------------------------------------|
| UY       | E321     | Wireless Sounder<br>Disconnected            |
| UJ       | R321     | Wireless Sounder Connected                  |
| UY       | E381     | Wireless Detector<br>Disconnected           |
| UJ       | R381     | Wireless Detector Connected                 |
| ХТ       | E384     | Wireless Detector Low<br>Voltage            |
| XR       | R384     | Normal Wireless Detector<br>Voltage         |
| ET       | E333     | Expander or Wireless Device<br>Disconnected |
| ER       | R333     | Expander or Wireless Device<br>Connected    |
| UY       | E334     | Wireless Repeater<br>Disconnected           |
| UJ       | R334     | Wireless Repeater Connected                 |
| NT       | E352     | Cellular Data Network<br>Disconnected       |
| NR       | R352     | Cellular Data Network<br>Connected          |
| NT       | E352     | SIM Card Exception                          |
| NR       | R352     | SIM Card Restored                           |
| NT       | E352     | Network Flow Exceeded                       |
| NT       | E351     | IP Address Conflicted                       |
| NR       | R351     | Normal IP address                           |
| NT       | E351     | Wired Network Exception                     |
| NR       | R351     | Normal Wired Network                        |
| NT       | E351     | Wi-Fi Communication Fault                   |
| NR       | R351     | Wi-Fi Connected                             |
| XQ       | E344     | RF Signal Exception                         |
| ХН       | R344     | Normal RF Signal                            |

| SIA Code | CID Code | Description                              |
|----------|----------|------------------------------------------|
| 1        | E306     | Expander Deleted                         |
| /        | R306     | Expander Added                           |
| /        | E306     | Detector Deleted                         |
| /        | R306     | Detector Added                           |
| /        | E306     | Wireless Repeater Deleted                |
| /        | R306     | Wireless Repeater Added                  |
| /        | E306     | Wireless Sounder Deleted                 |
| /        | R306     | Wireless Sounder Added                   |
| ВА       | E130     | Burglary Alarm                           |
| вн       | R130     | Burglary Alarm Restored                  |
| ХТ       | E338     | Low Wireless Device Battery              |
| XR       | R338     | Low Wireless Device Battery<br>Restored  |
| LB       | E627     | Programming Mode Entered                 |
| LX       | E628     | Programming Mode Exited                  |
| CI       | E454     | Arming Failed                            |
| /        | R250     | Patrol                                   |
| /        | E306     | Wireless Device Deleted                  |
| 1        | R306     | Wireless Device Added                    |
| ХТ       | E384     | Low Wireless Sounder Battery             |
| XR       | R384     | Low Wireless Sounder Battery<br>Restored |
| NT       | E351     | Wired Network/Wi-Fi ATP<br>Failed        |
| NR       | R351     | Wired Network/Wi-Fi ATP<br>Restored      |
| NT       | E352     | Cellular Network ATP Failed              |
| NR       | R352     | Cellular Network ATP<br>Restored         |
| CS       | 1409     | Key Zone Disarmed                        |
| OS       | 3409     | Key Zone Armed                           |

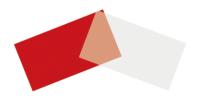